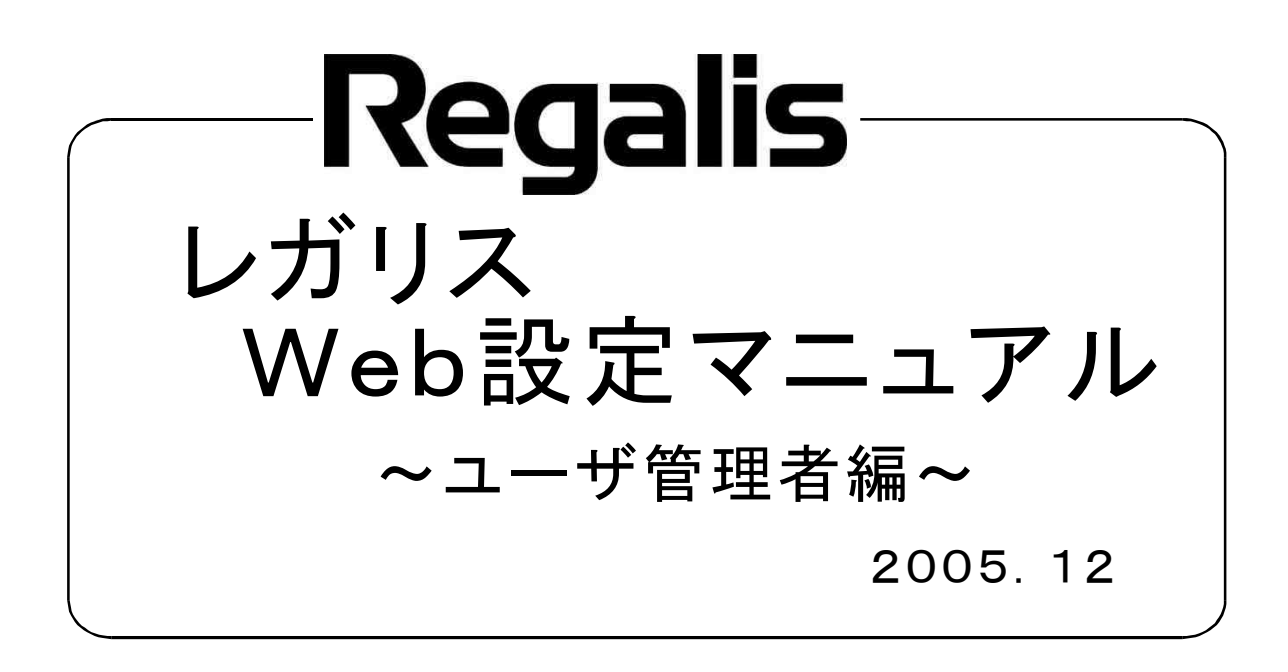

# ユーザ管理者レベルの設定

主装置と同一LAN上に接続されたパソコンから、ブラウザを使用してWeb登録が簡単にできます。 使用可能なブラウザは、「Internet Explorer 6.0 SP1**」以上です**。 主装置のLAN接続については、工事店へお問い合わせください。

#### ユーザ管理者レベルで設定できる内容は、次の通りです。

・電話帳 (グループ名編集が可能です。) ・内線名 ・メロディ転送 ・コンテンツ表示 ・外線転送関連 ・留守番関連 ・パスワード関連

ユーザ管理者レベルでのログイン》

1 ブラウザを起動する

#### 2 ブラウザのアドレスバーに主装置IPアドレスを入力し、Web設定画面を開く

主装置IPアドレス(工場出荷時) : 192.168.1.253

※主装置IPアドレスは、電話機か ら確認できます。 (レガリス取扱説明書参照)

#### 3 ログインをクリックし、ユーザ名・パスワードを入力する

(工場出荷時) ユーザ名 uadmin パスワード uadm in

※パスワードは、ログイン後に変更することができます。

▲ OKをクリックする

### 《メロディ転送》

◆着信メロディについて

レガリスは、音源LSIを利用して、メロディを再生します。 レガリスで再生可能な着信音メロディのフォーマットは、次の通りです。

- ・SMF形式 (拡張子:.mid) Format 0 1曲のデータサイズ80KB以下
- ※ 上記条件を満たしたMIDIファイルであっても、MIDIファイルの作り方によっては、レガリスで再生がうまくでき ない場合があります。予めご了承のうえご利用ください。また、利用される楽曲によっては、お客様ご自身での 音楽著作権の利用申請などが必要になる場合があります。予め、MIDIファイル供給元へ、ご確認のうえご利 用ください。<br>※ 何らかの理由により、主装置プログラムデータが初期化されると、お客様がレガリスに登録したMIDIファイル
- も消去されます。システムが再度立ち上がった後に、MIDIファイルを登録し直してください。 ※ レガリスに登録するMIDIファイルは、パソコンなどへ必ずバックアップを取ってください。

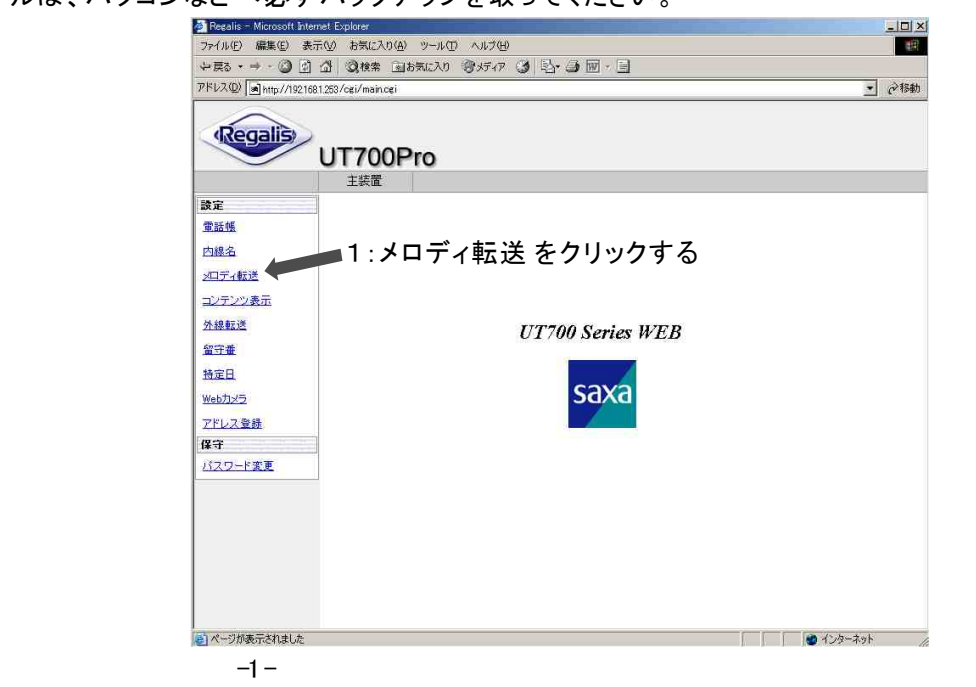

1 メロディ転送をクリックする

### 2 追加 をクリックする

【メロディ登録】画面を表示します。

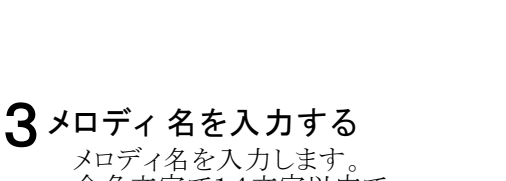

全角文字で14文字以内で 入力してくささい。

利用できるファイル形式は、 ・SMF形式(拡張子.mid) ・FORMAT <sup>0</sup> ・ファイルサイズ80KB以下 のファイルです。

### 5登録をクリックする

入力したメロディが登録されます。

#### 6 OKをクリックする

【メロディ】登録結果画面の内容が 主装置に登録されました。

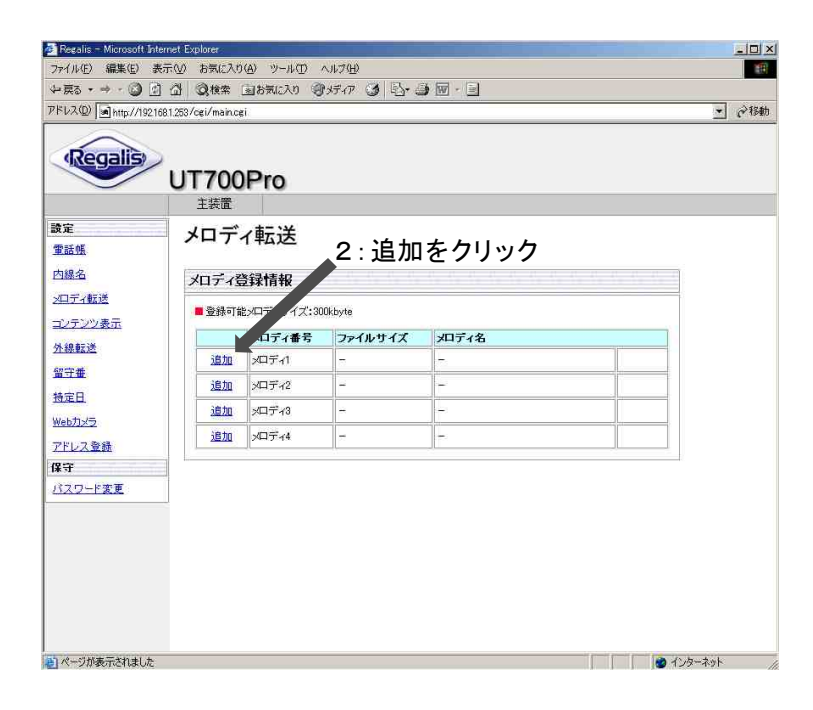

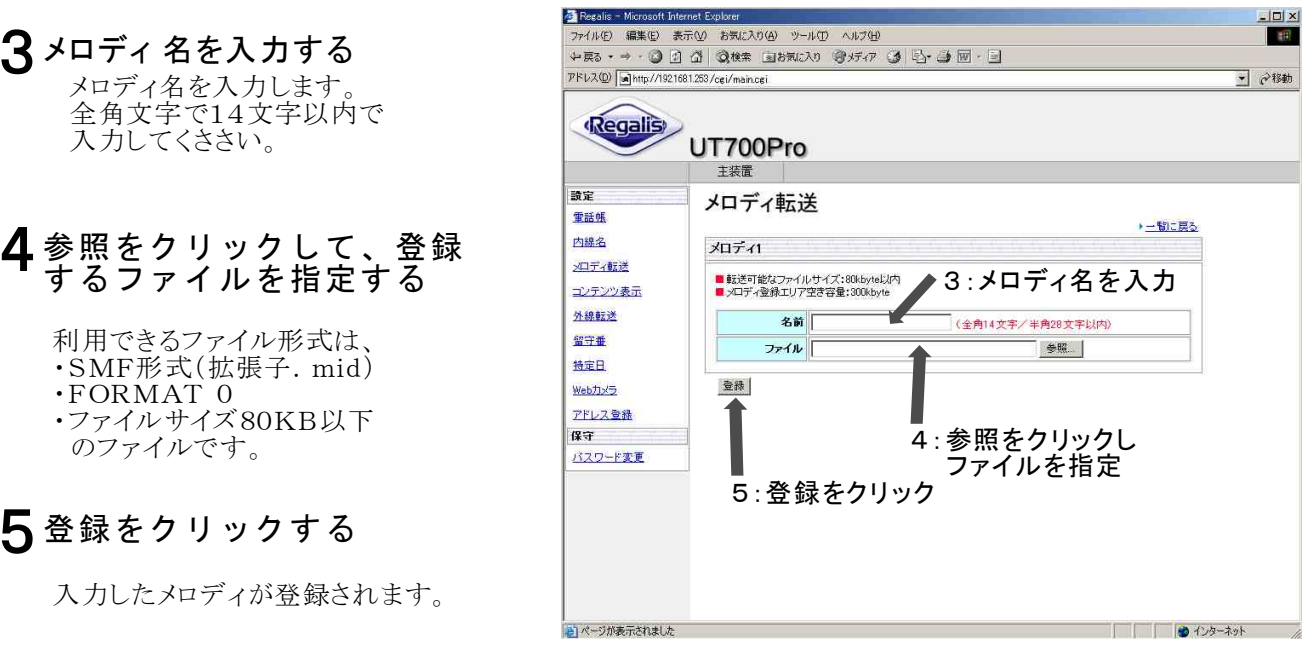

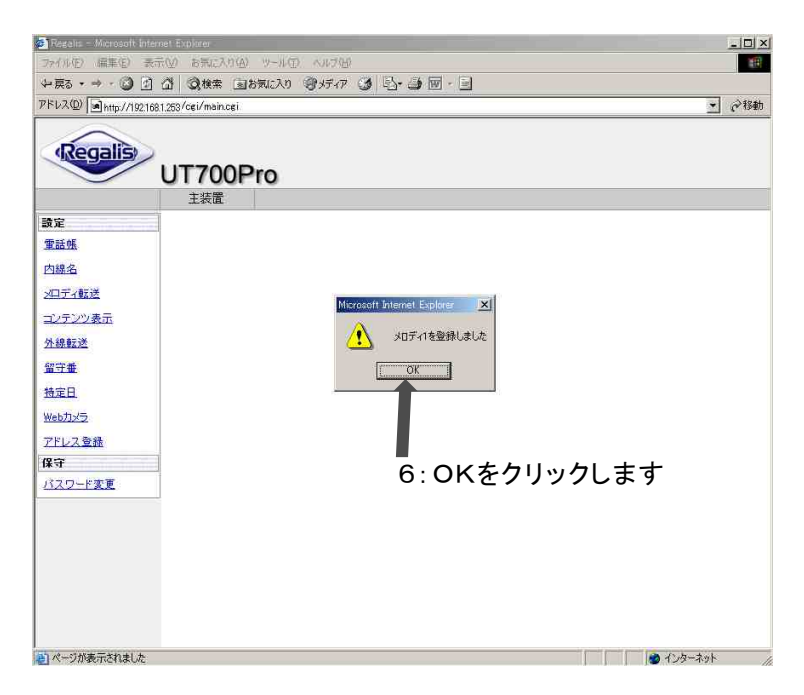

# 《確認のしかた》

### 1 《登録のしかた》操作1を行う

・【メロディ】一覧が表示されます。

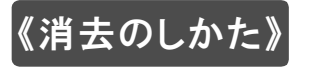

1 《登録のしかた》操作1を行う

- 2 削除 をクリックする
- 3 OK をクリックする

【メロディ】一覧画面に戻ります。

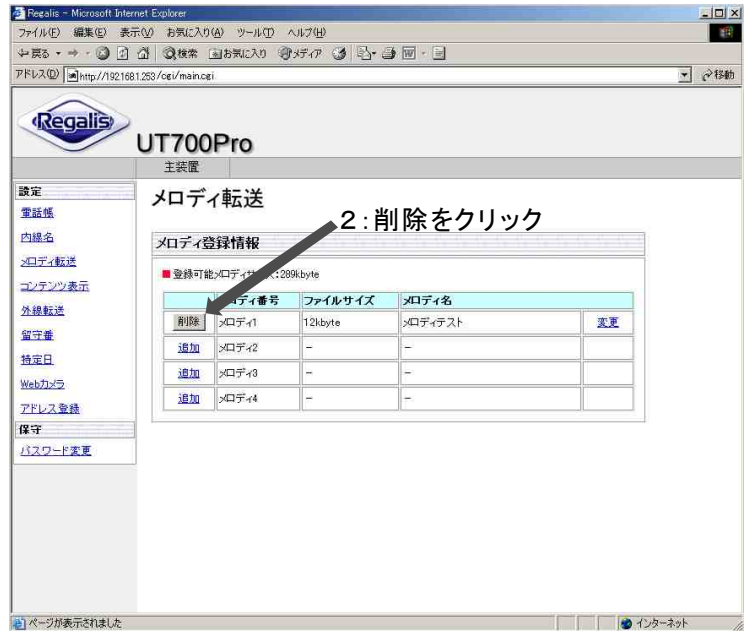

《曲名変更のしかた》

1 《登録のしかた》操作1行う

2 変更 をクリックする

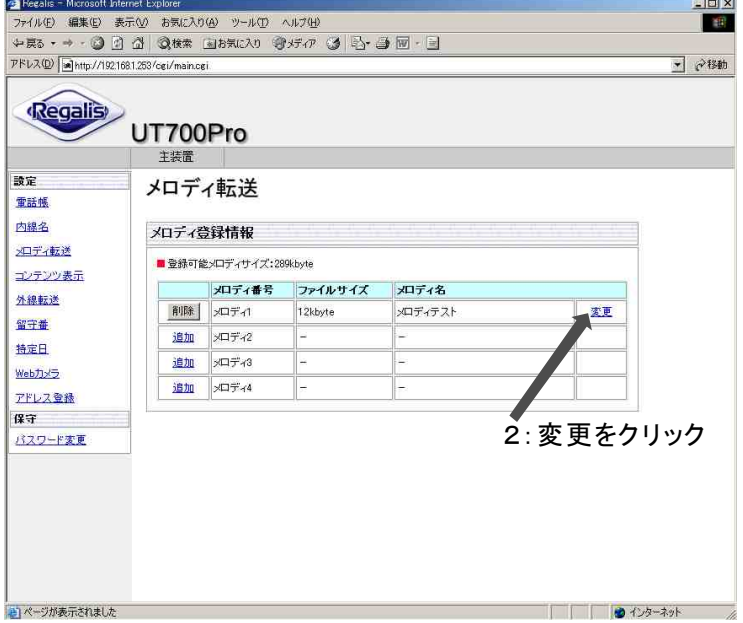

3 メロディ名を編集する

全角文字で最大14文字、半角で 半角28文字まで入力できます。 14 28

### 4登録をクリックする

削除をクリックすると、登録されている 曲名が消去されて、登録されます。

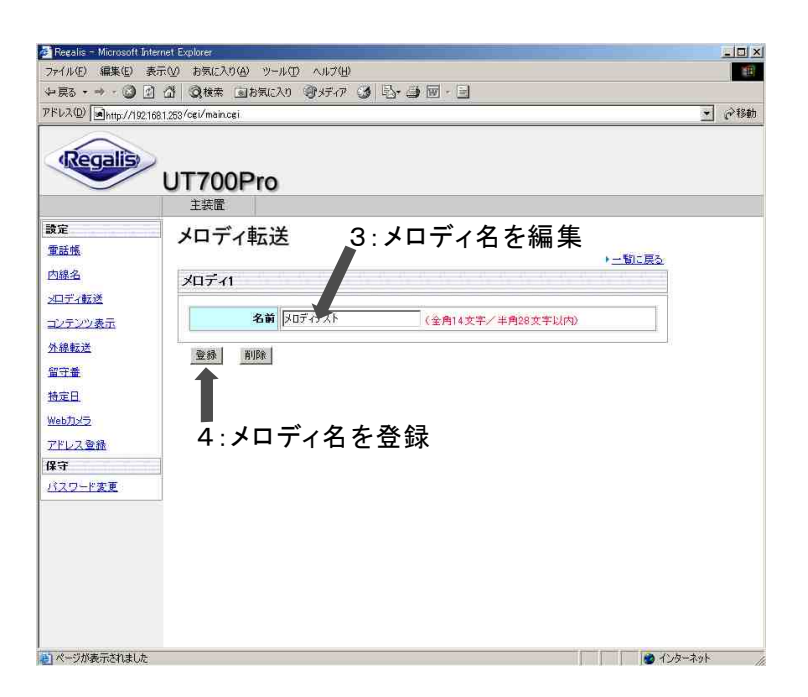

**5** OKをクリックする

【メロディ】一覧画面に戻ります。

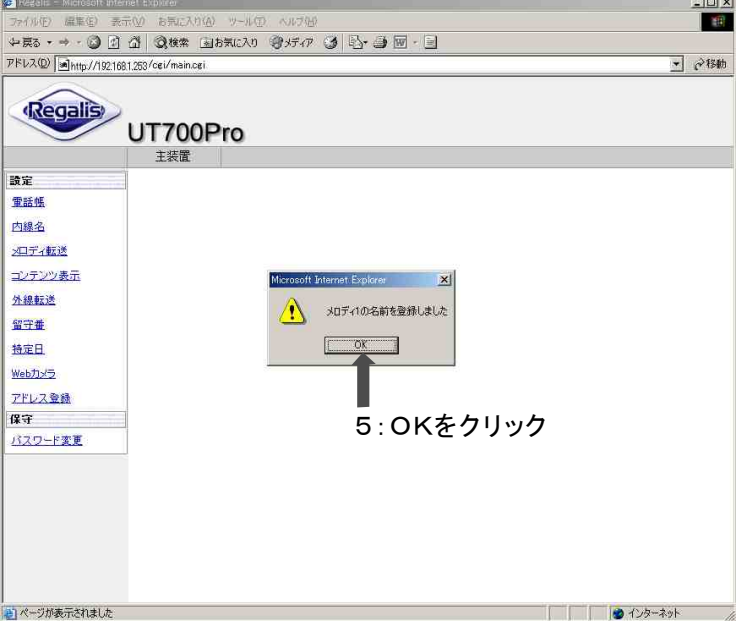

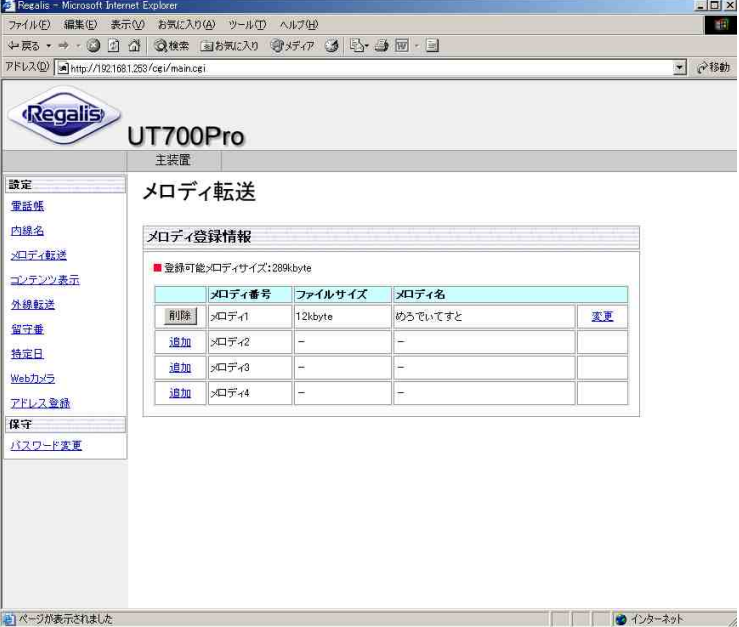

### 《電話帳-グループ名変更》

ユーザ管理者レベルでログイン後に、電話帳をクリックします。【電話帳】一覧を表示します。

### 1 グループ名編集をクリックする

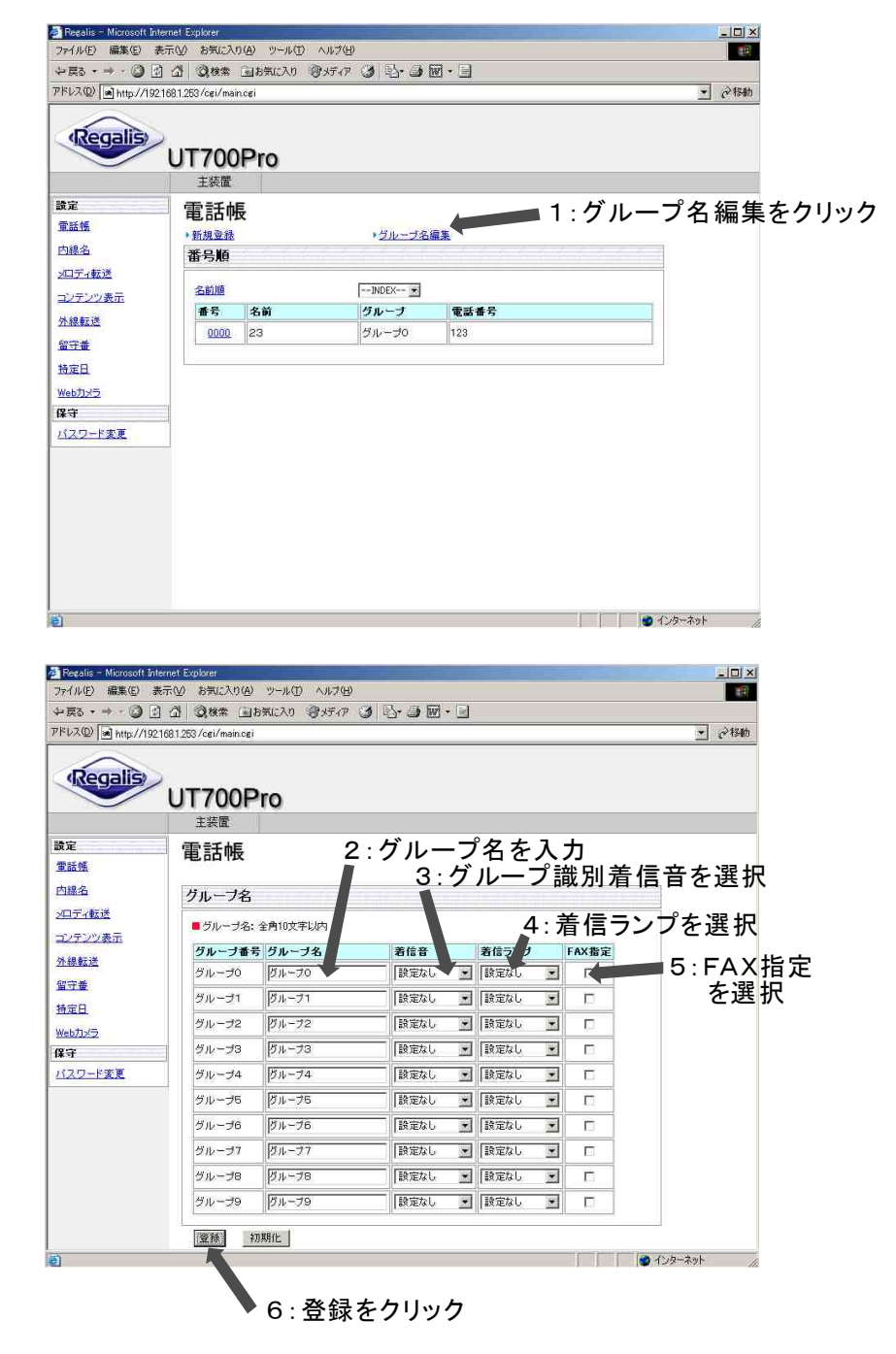

2 グループ名を入力する

全角10文字以内でグループ名 を入力します。

# $3$ 着信音を設定する

グループ識別着信を利用する場合 に設定します。 (レガリス取扱説明書参照)

# 4 着信ランプを設定する

誰カラー着信を利用する場合に 設定します (レガリス取扱説明書参照)

# $\pmb{5}$  FAX指定を設定する

### 6 登録をクリックする

初期化をクリックすると、登録した 内容がすべて初期化されます。

# 7 OKをクリックする

【電話帳】グループ名一覧に戻り ます。

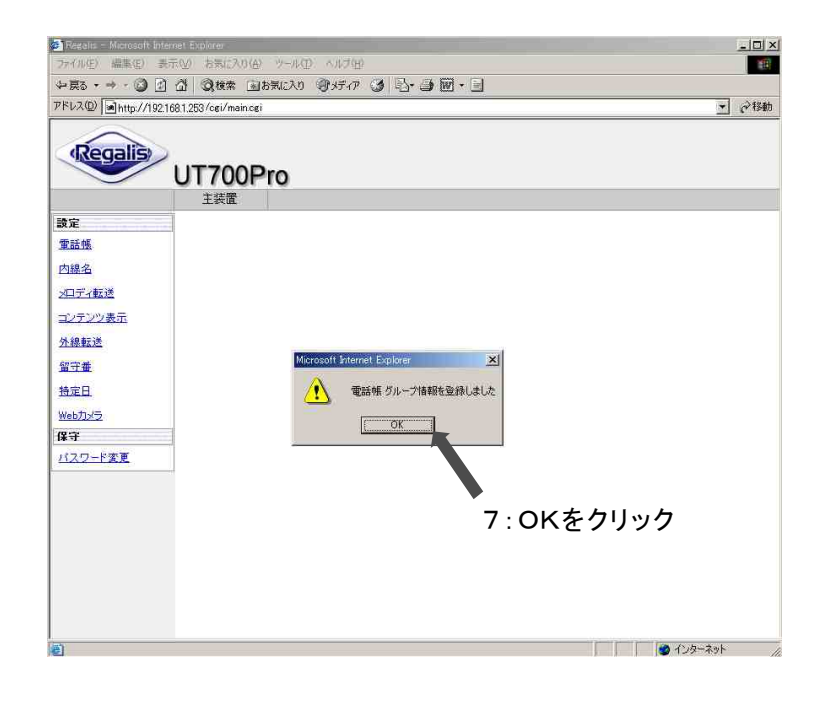

# 《消去のしかた》

1 初期化をクリックする

# 2 OKをクリックする

【電話帳】グループ名一覧に戻り ます。

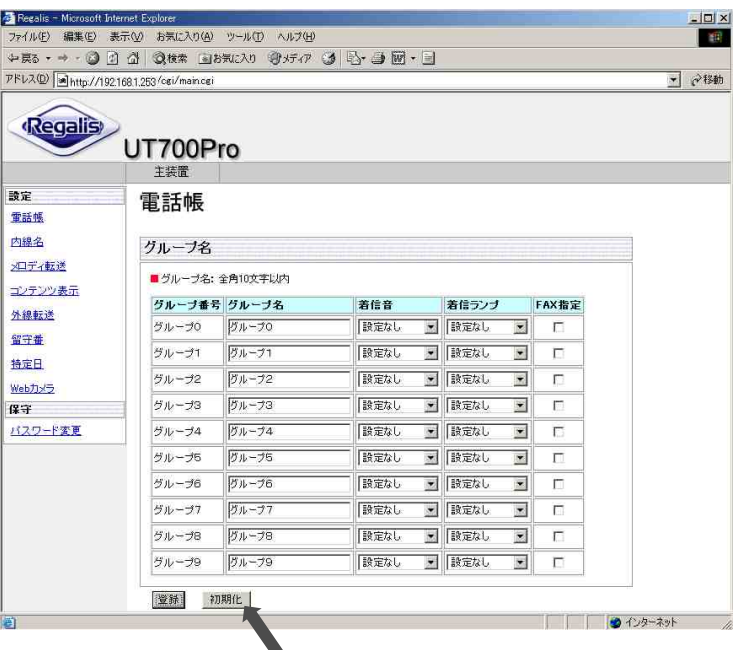

1:初期化をクリック

# 内線名を設定する

# 《内線名-内線名登録》

ユーザ管理者レベルでログイン後<br>に、内線名をクリックします。 【内線名】一覧を表示します。

### 内線番号をクリックする

内線名登録する内線番号をクリック します。

ドアホン名も同様に登録するこ とが できます。ドアホン番号をクリッ クし ます。

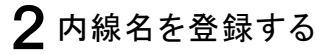

内線名は、全角文字で最大10 文字登録できます。

# 3 登録をクリックする

削除をクリックすると、登録されて いる内容が消去されます。

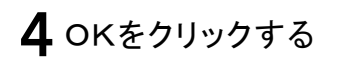

【内線名】一覧表示に戻ります。

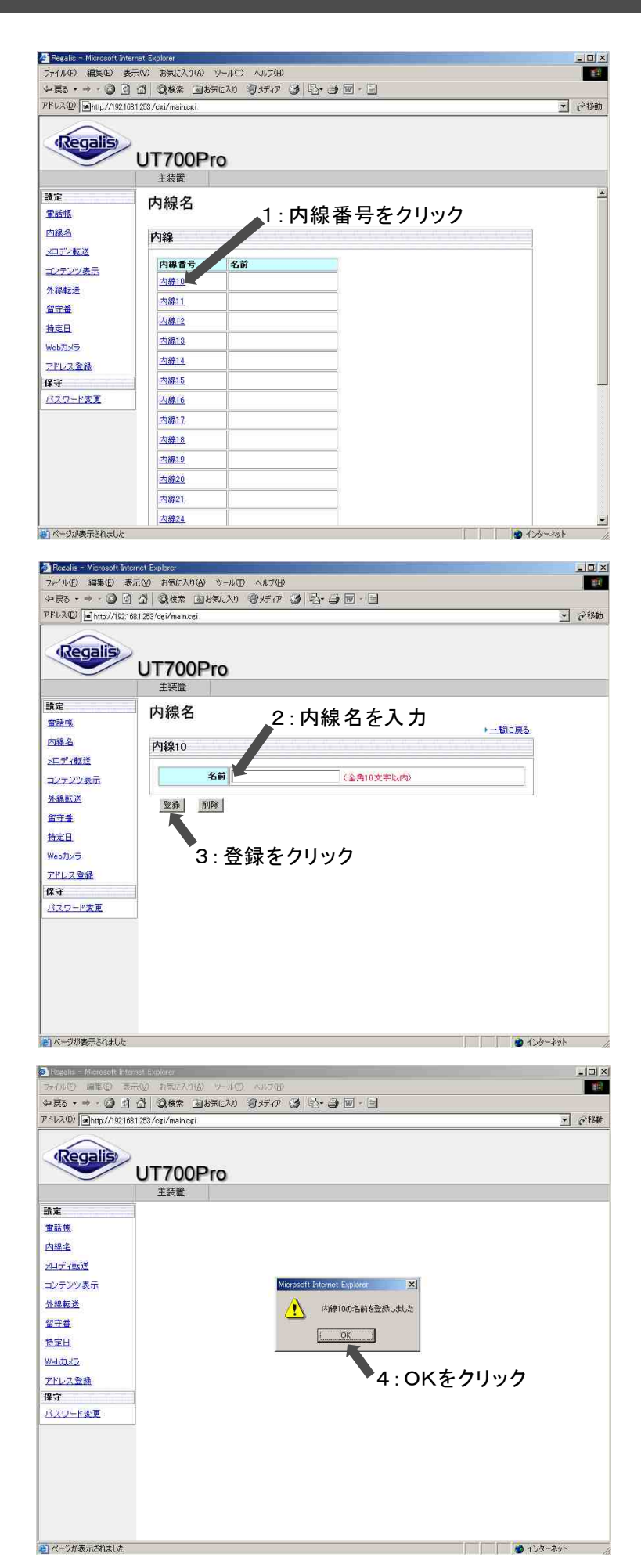

《消去のしかた》

内線名を消去するときは、内線名登録の操作1~2までを行います 内線名前を確認のうえ、削除をクリックします。内線名が消去されます。

# コンテンツ表示を設定する

コンテンツ表示の詳細は、レガリス取扱説明書 ~詳細編をご確認ください。 ユーザ管理者レベルでログイン後に、コンテンツ表示をクリックし、設定画面を表示します。

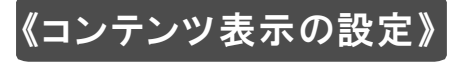

### 表示したい内容をクリックする

ですくdeにゅーすを表示したいときは  $\epsilon$ de ですくdeにゅーす"をクリックします。

ですくde掲示板を表示したいときは "ですくde掲示板"をクリックします。

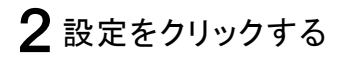

3 OKをクリックする

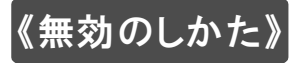

コンテンツ表示を無効にしたい場合は 操作1で、無効を選択し、同様の操作 でコンテンツ表示を停止することが できます。

電話機メニューからでも、同様な操作が できます。

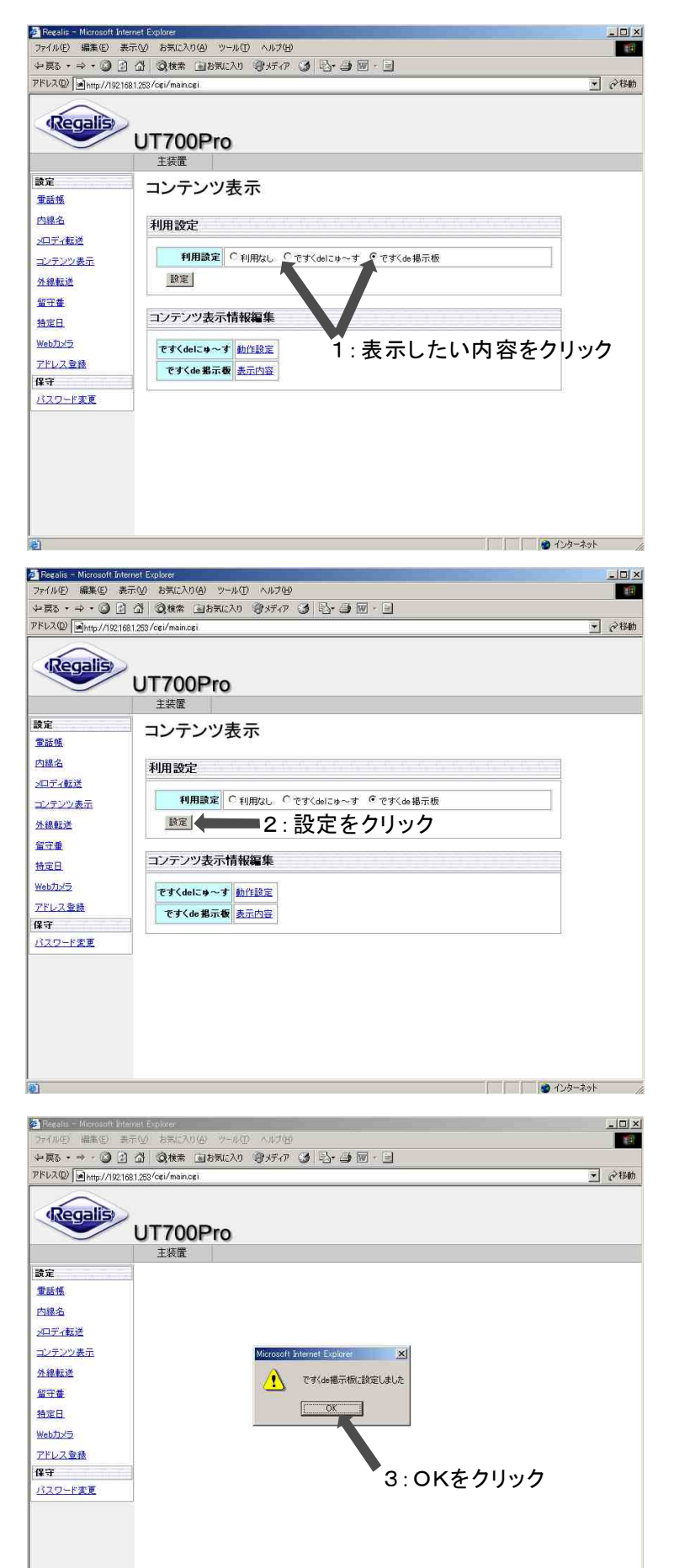

| | | | ● インターネット

### 《ですくdeにゅーすの設定》

動作設定をクリックする

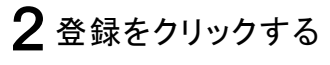

ニュース提供元:電話機にニュース を表示するときのヘッダー設定です

ニュースサーバアドレス:ニュース サーバのURLです。変更しないで ください。

実行曜日:ですくdeにゅーすを利用 する曜日を指定します。

動作時間:ですくdeにゅーすを利用 する時間を指定します。 (初期値24時間)

インターバル:ニュースを更新する 間隔を設定します。初期値30分 より短くしないでください。

初期化:工場出荷時に戻します。

# 3 OKをクリックする

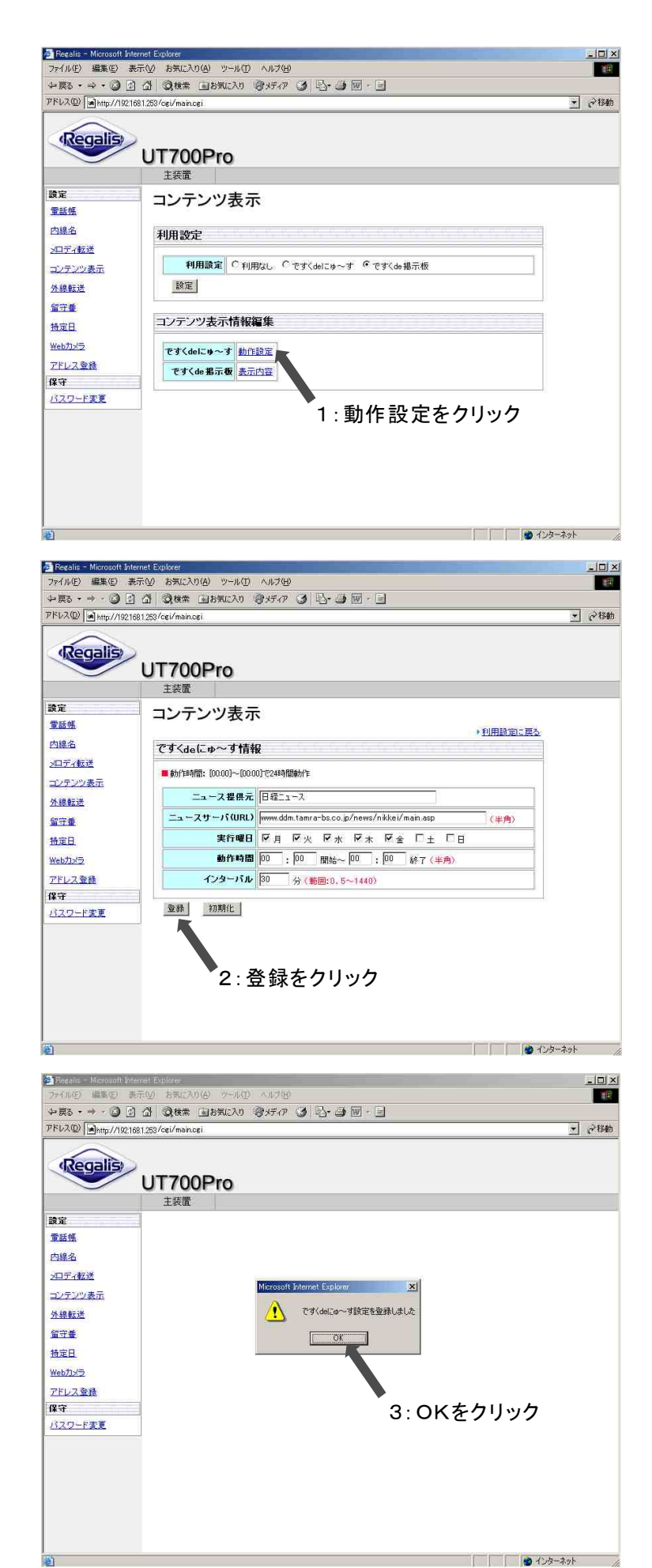

# 《ですくde掲示板の設定》

1 表示内容をクリックする

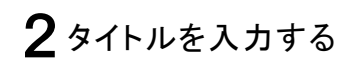

### $\overline{\mathbf{3}}$  本文を入力する

ですくde掲示板は5件まで入力できます。

タイトル:各掲示板のタイトルを 入力 します。 本文:タイトルに対する本文を 入力 します。 全角 文字/半角40文字以で 全角 文字/半角200文字以内で 20 40 100 200

4 登録をクリックする

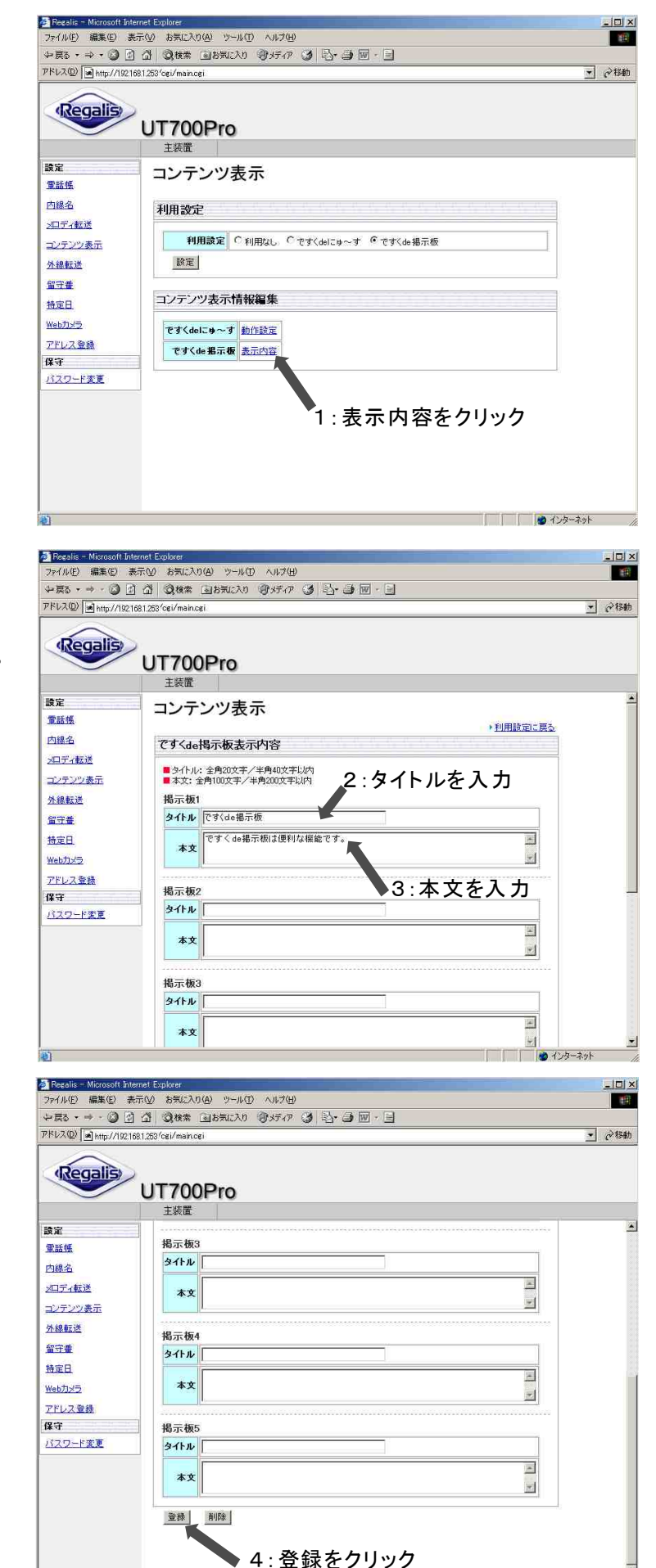

□ ● インターネット

# 5 OKをクリックする

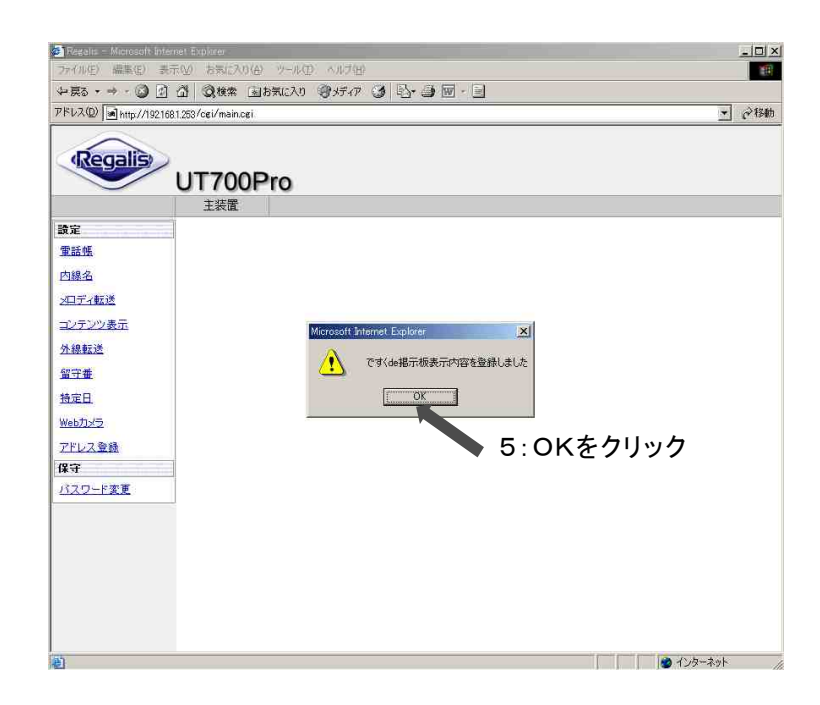

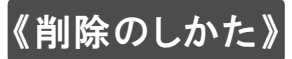

### 1削除をクリックする

削除をクリックすると全ての内容が 削除されます。

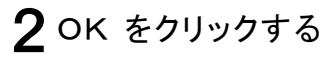

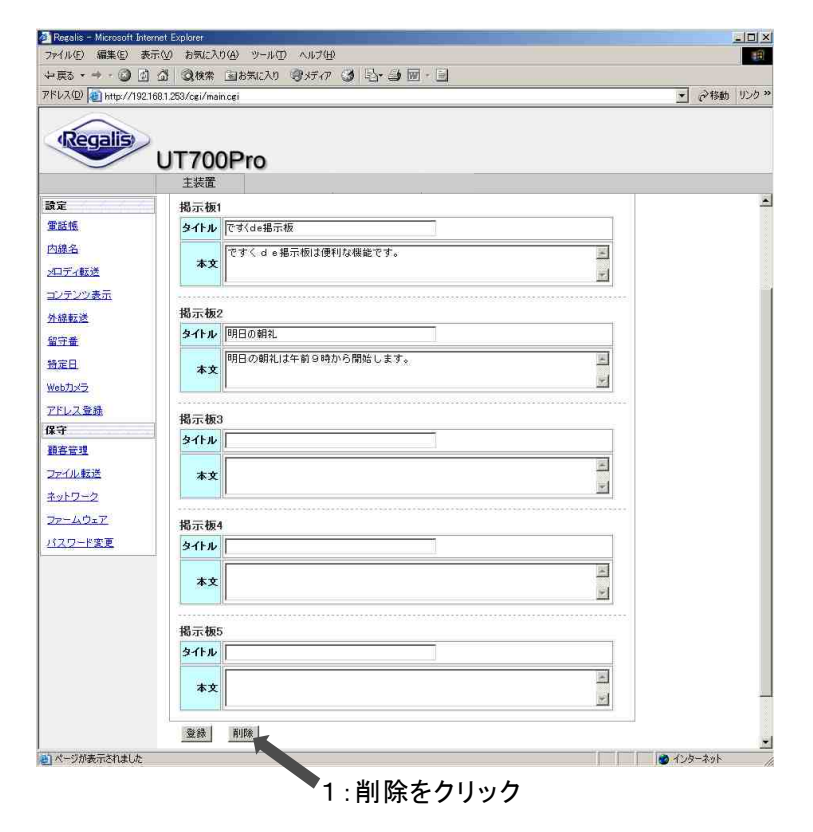

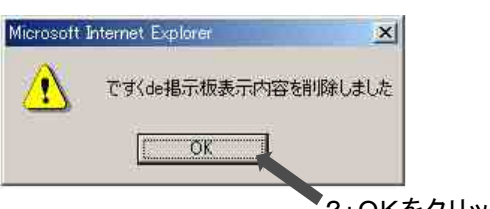

2:OKをクリック

# 外線転送を設定する

外線転送関連の詳細は、レガリス取扱説明書をご確認ください。 ユーザ管理者レベルでログイン後に、外線転送をクリックし、設定画面を表示します。

全 Regalis - Microsoft Internet Explorer<br>ファイル(E) 編集(E) 表示(V) お気に入り(A) ツール(T) ヘルプ(H)

UT700Pro 主装置

■ 転送先電話番号: 半角24香以内

転送先 転送先電話番号

転送先設定

アドレス(D) ajhttp://1921681.253/cgi/main.cei

Regalis

**SAC** 

雷联幅

内線名

수료3 - → - ⓒ 데 스 | Q # 2 B # CAD + 3 H + 3 H + B H + B

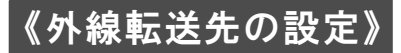

- 1 転送先電話番号を入力する 転送先電話番号は、半角数字で 最大24桁まで登録できます。
- 2 転送不成立時に送信する メールアドレスを入力する
- $\overline{\mathbf{3}}$  登録をクリックする 外線転送先電話番号、転送不成立

メール送信先は最大8カ所まで登録 できます。

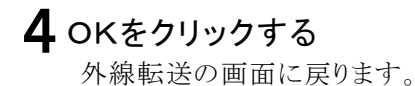

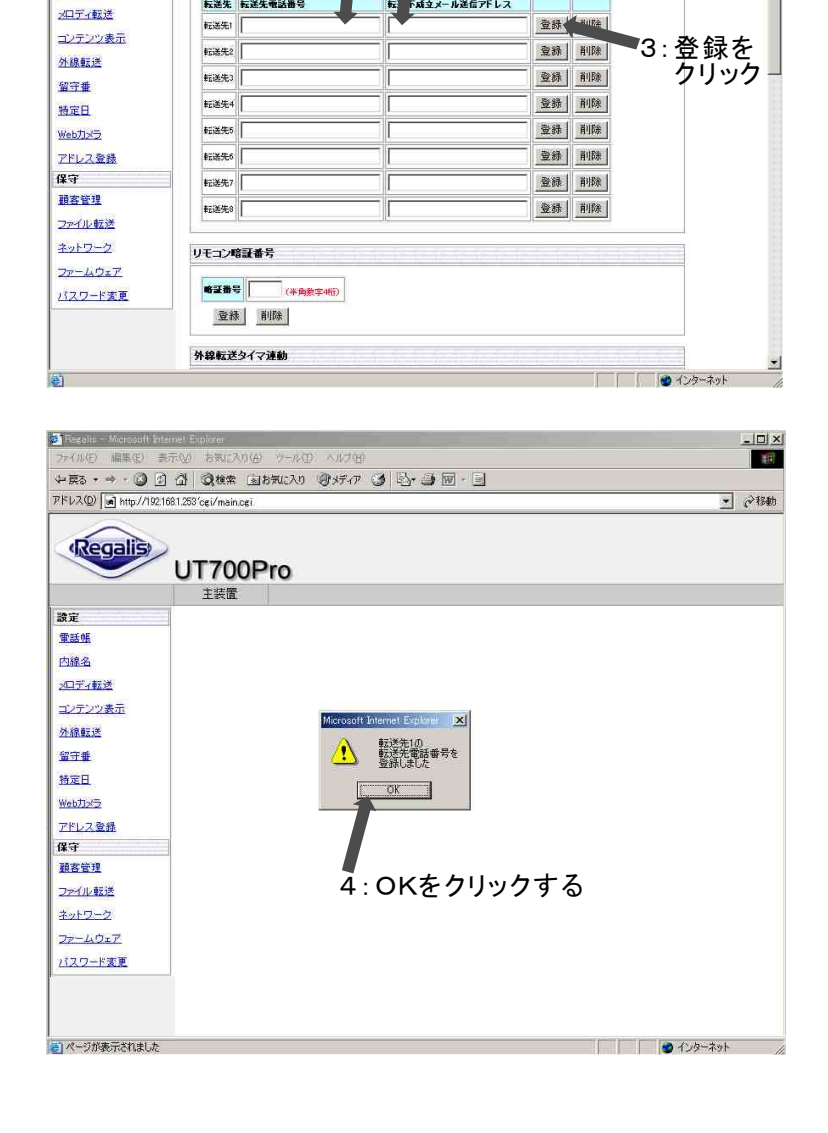

1:転送先電話番号を入力

i<br><br><br>
|<br>
|<br>
|<br>

|<br><br><br><br><br><br><br><br><br><br><br><br><br><br><br><br><br>

2:メールアドレスを入力

 $\frac{1}{2}$ 

1997

■ 2移動

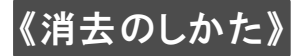

外線転送先電話番号を消去するときは削除ボタンをクリックし、OKボタンをクリックします。

# 《リモコン暗証番号の設定》

リモコン暗証番号の詳細は、レガリス取扱説明書をご確認ください。 ユーザ管理者レベルでログイン後に、外線転送をクリックし、設定画面を表示します。

# 1 暗証番号を入力する

暗証番号は、半角数字で4桁で 登録します。 4桁

#### 2 登録をクリックする

3 OKをクリックする 外線転送の画面に戻ります。

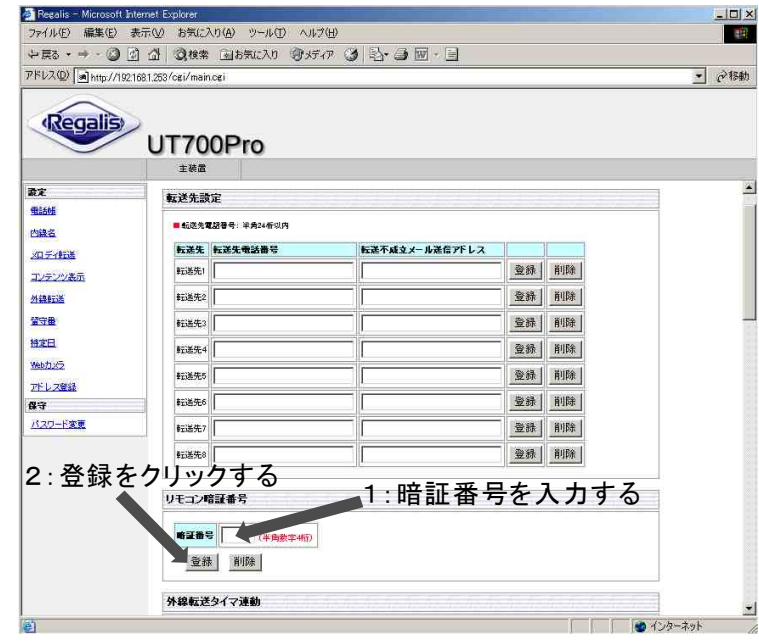

# 《消去のしかた》

リモコン暗証番号を消去する場合は削除ボタンをクリックし、OKボタンをクリックします。

### 《外線転送タイマ連動の設定》

外線転送タイマ連動の詳細は、レガリス取扱説明書をご確認ください。 ユーザ管理者レベルでログイン後に、外線転送をクリックし、設定画面を表示します。

#### 実行する曜日をクリックする

日曜日から土曜日の間で実行したい 曜日をクリックします。

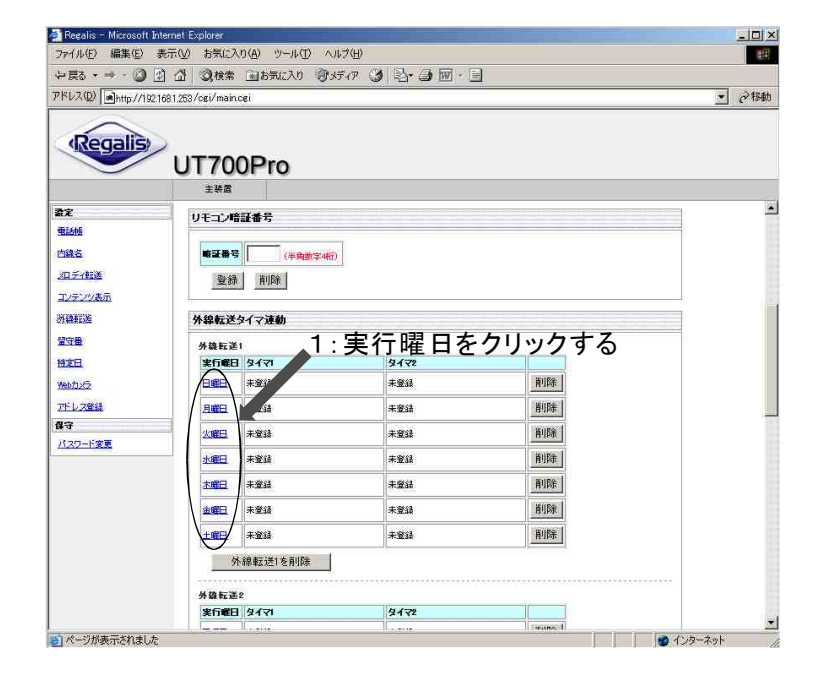

2 動作時間を入力します [00:00]~[24:00]の間で半角で入力

します。

- 3転送先を選択します 転送先を転送先1~8から選択します。
- 4コピー先曜日を選択します

5 登録をクリックする

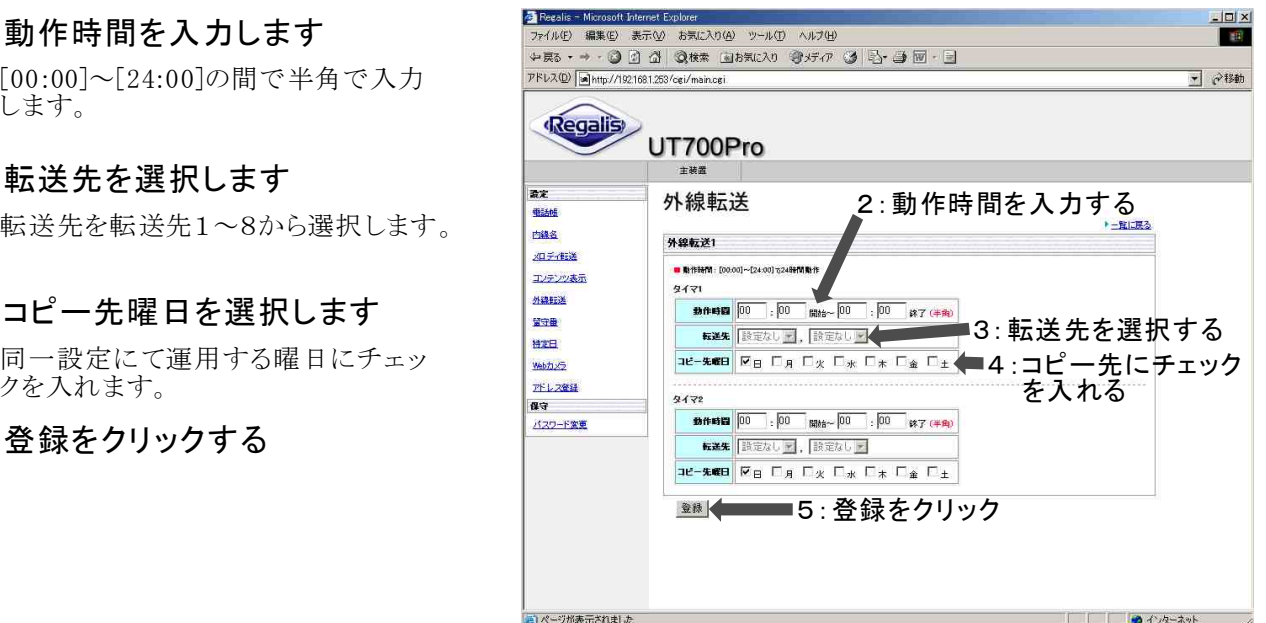

### 《消去のしかた》

登録している箇所の削除をクリックし、OKボタンをクリックします。複数箇所を している場合は削除したい"外線転送nを削除"をクリックします。 登録

例)外線転送1を日曜日と土曜日に登録している

土曜日だけ削除する場合・・・外線転送1の土曜日に該当する"削除"をクリックします。

土曜日と日曜日の両方を削除する場合は"外線転送1を削除"をクリックします。

# 留守番を設定する

留守番関連の詳細は、レガリス取扱説明書をご確認ください。 ユーザ管理者レベルでログイン後に、留守番関連をクリックし、設定画面を表示します。

特定日

Web ty **アドレス登録** 

保守<br>バスワード変更

追っかけ転送先電話番号

登録 削除 リモコン暗証番号 szae [

登録 削除 留守番タイマ連動 案行報日 タイマ

**CALIFORNIA PRODUCT** 

 $9472$ 

**WILBS** 

### 留守番関連の設定》

- 1 登録する留守番チャンネルを クリックする
- 2 留守番自動応答時間の設定

外線着信時から、留守番応答するま での時間を指定します。

登録:変更される場合は、応答時間 入力後に、登録をクリックする ことで、変更されます。 (設定範囲1秒~180秒)

初期化:工場出荷時に戻ります。

#### 3 追っかけ転送先電話番号 の設定

追っかけ転送先電話番号を登録する ことができます。最大24桁

- 登録:追っかけ転送先電話番号入力 後に、登録をクリックすることで 登録ができます。
- 削除:登録されている電話番号を消 去するときに、削除をクリック します。

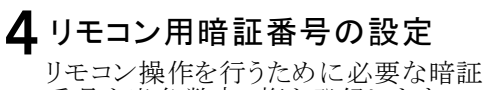

- 番号を半角数字4桁を登録します。 登録:暗証番号入力後に、登録をク
- リックすることで登録ができます。
- 削除:登録されている暗証番号を削除 するときに、削除をクリックします。

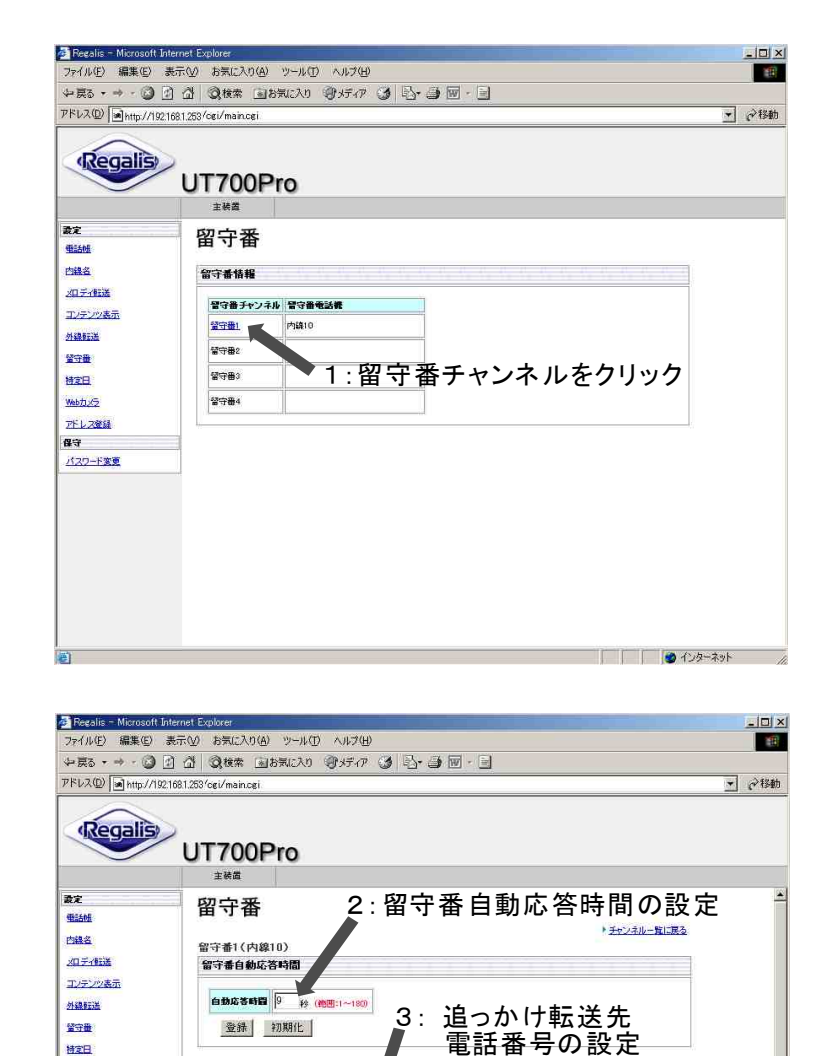

▲ 4:リモコン暗証番号の設定

 $2474$ 

**2** インターネット

**精製物)** 

 $2473$ 

## 5 実行する曜日を選択する

決まった日時に留守番機能のセット・解除 を自動的に行うタイマ(ウィークリー留守番) を設定します。 各曜日毎にタイマ1~4があります。

6 留守番タイマを設定する

留守番タイマを設定します。

- 7 留守番モードを選択する 留守番モードを選択します。
- 8 サイレントを選択する

サイレントの選択をします。

### 9 曜日を選択する

タイマで設定した内容を、反映させる 曜日を指定します。

# 10登録をクリックする

登録をクリックすることで、留守番タイ マで設定したタイマ1~タイマ4の内 容を登録します。

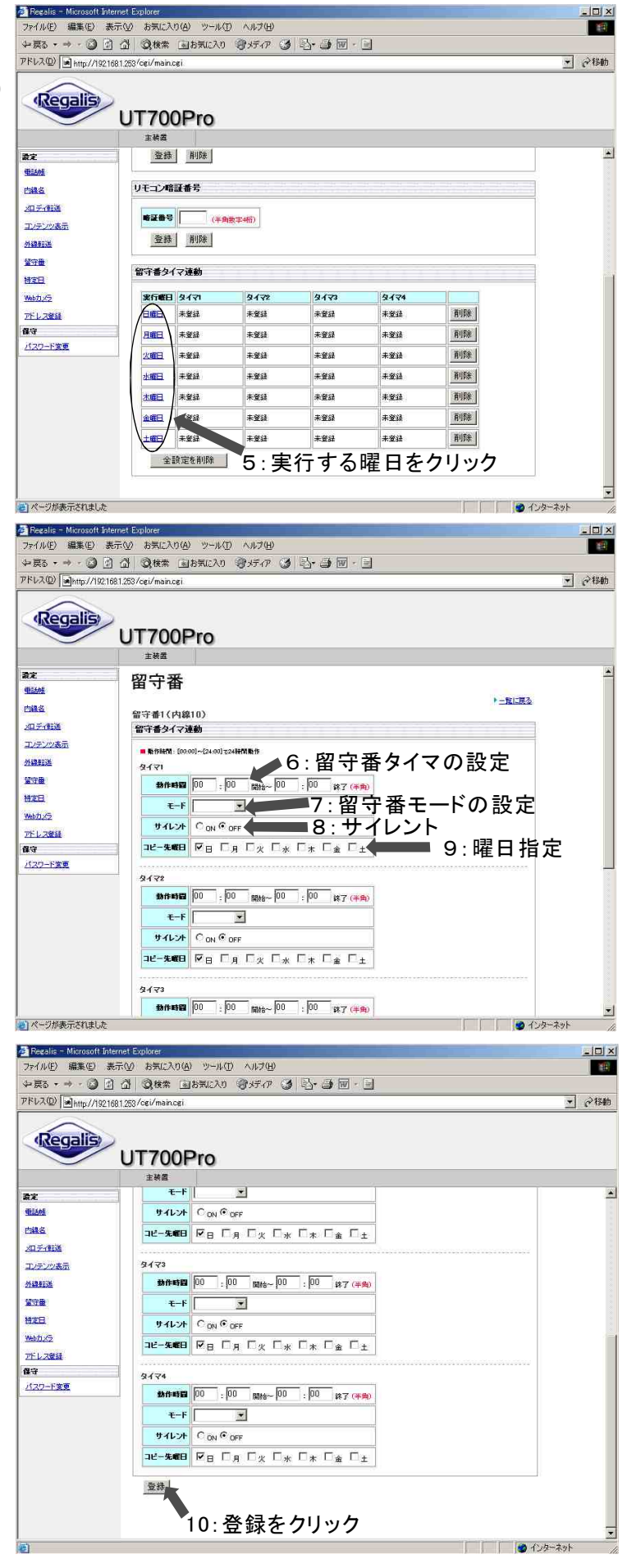

# 《留守番タイマ連動の削除》

### 1 削除をクリック

削除をクリックすると、その曜日に設 定されたタイマ1~4が消去されます。

※全設定を削除をクリックすると、 すべて削除されます。

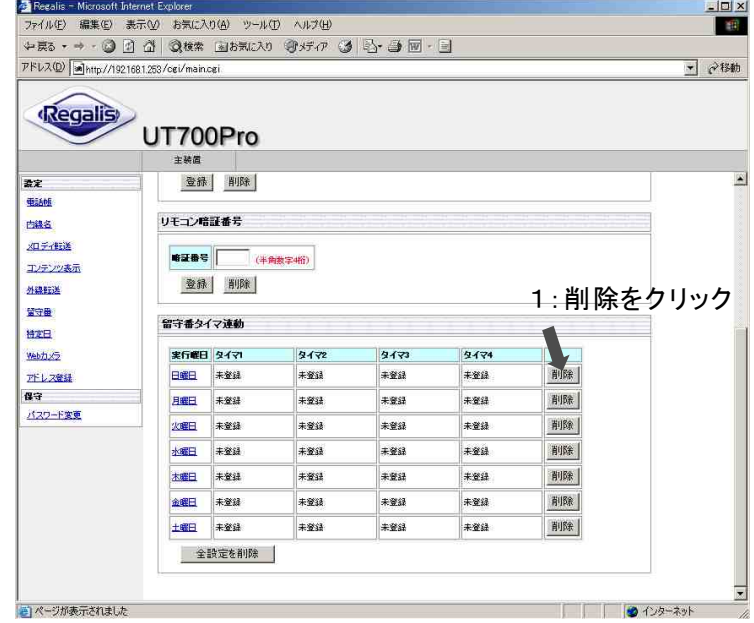

# 特定日を設定する

特定日関連の詳細は、レガリス取扱説明書をご確認ください。 ユーザ管理者レベルでログイン後に、特定日をクリックし、設定画面を表示します。

# 《特定日登録》

### 新規登録をクリック

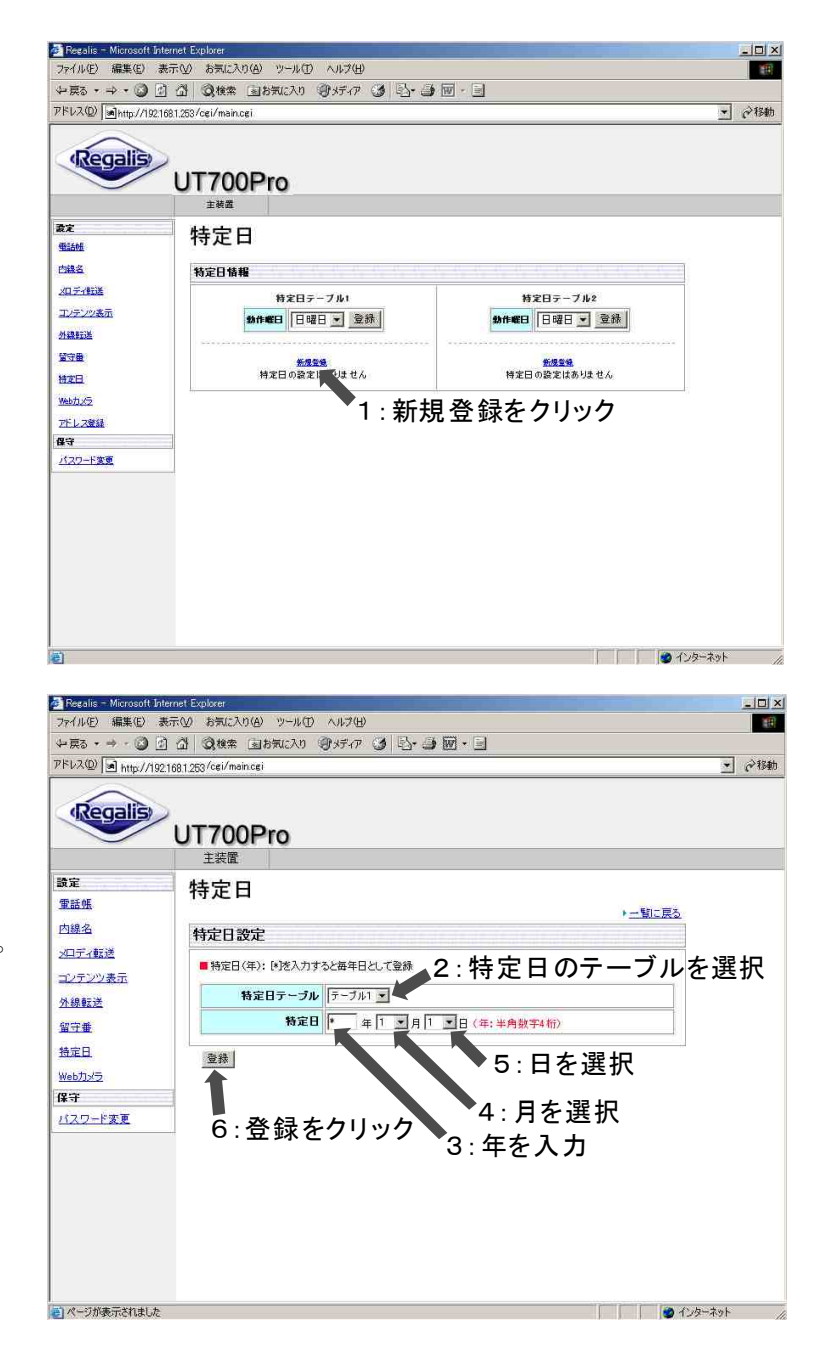

# 2 特定日のテーブルを選択

テーブル1とテーブル2から 選択します。

### 3 年を入力

特定日にする年を入力します \*を入力すると毎年日として登録します。

### 4 月を選択

特定日の月を選択します。

### 5日を選択

特定日の月を選択します。

#### 6 登録をクリック

登録をクリックします。

# $7$  OKをクリック

OKをクリックすると、登録が完了します。

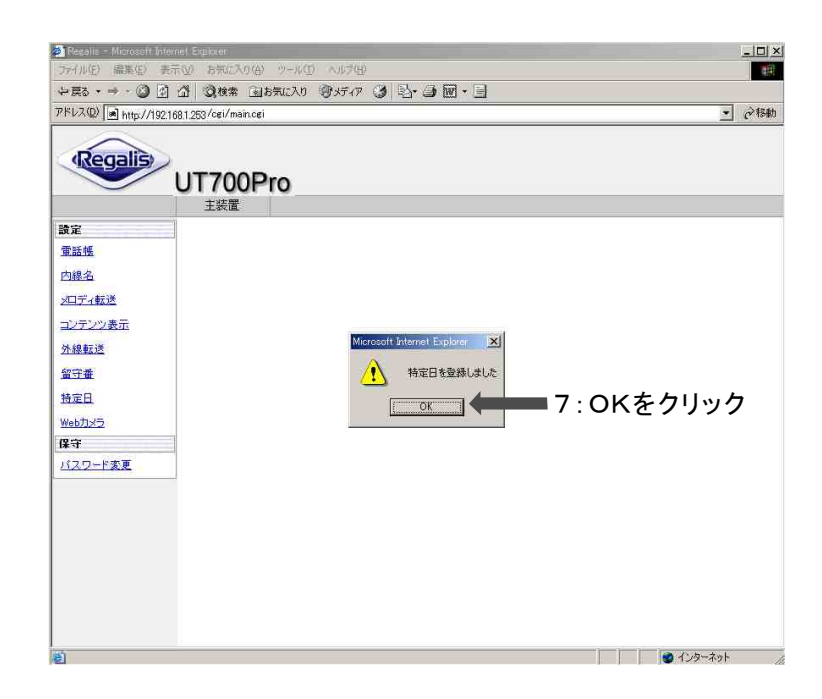

# 《削除のしかた》

登録している箇所の削除をクリックします。 例)特定日テーブル1を登録している場合 は特定日テーブル1の削除を押します。

削除をクリック

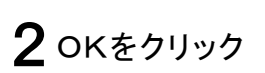

OKを押すと、削除が完了します。

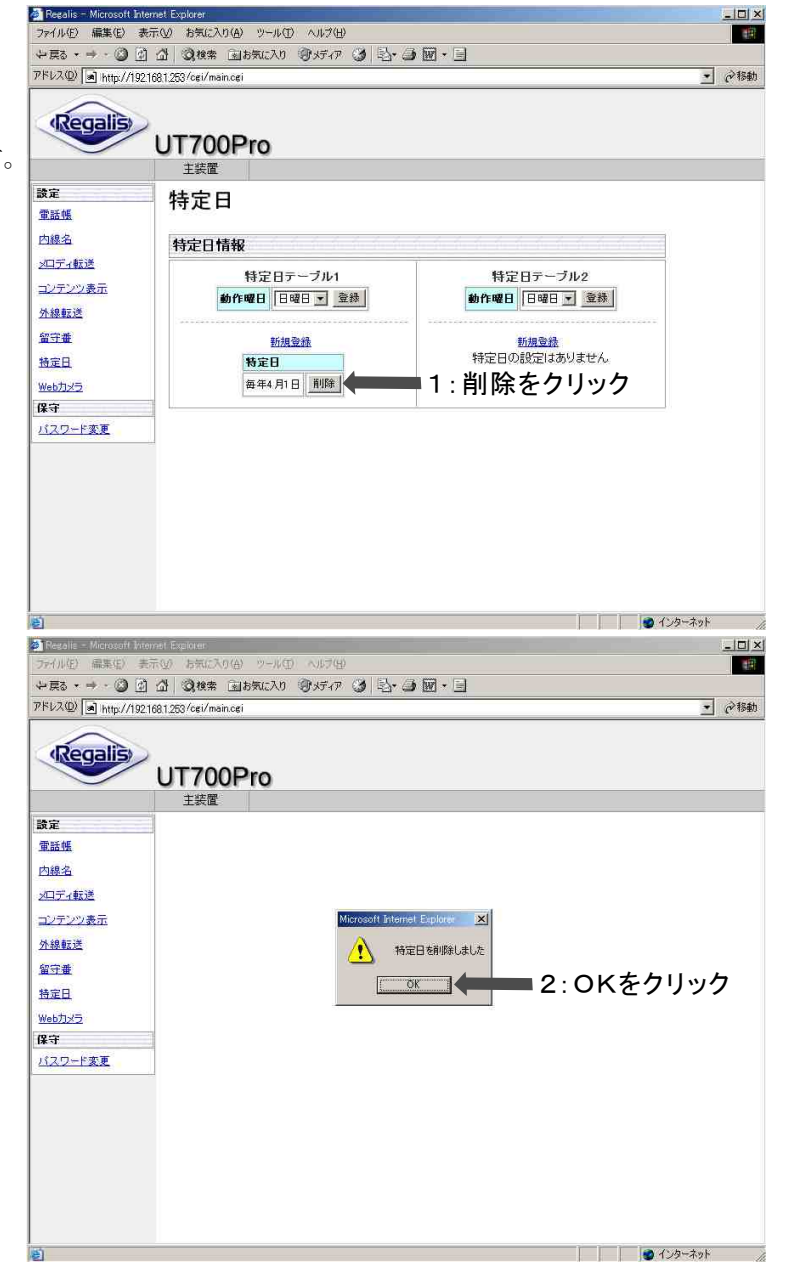

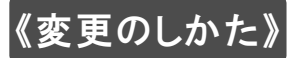

変更のしかたは"削除"を実施後に "登録"の手順を行います。

# アドレス登録を設定する

工事担当者レベルでログイン後に、アドレス登録をクリックし、設定画面を表示します。

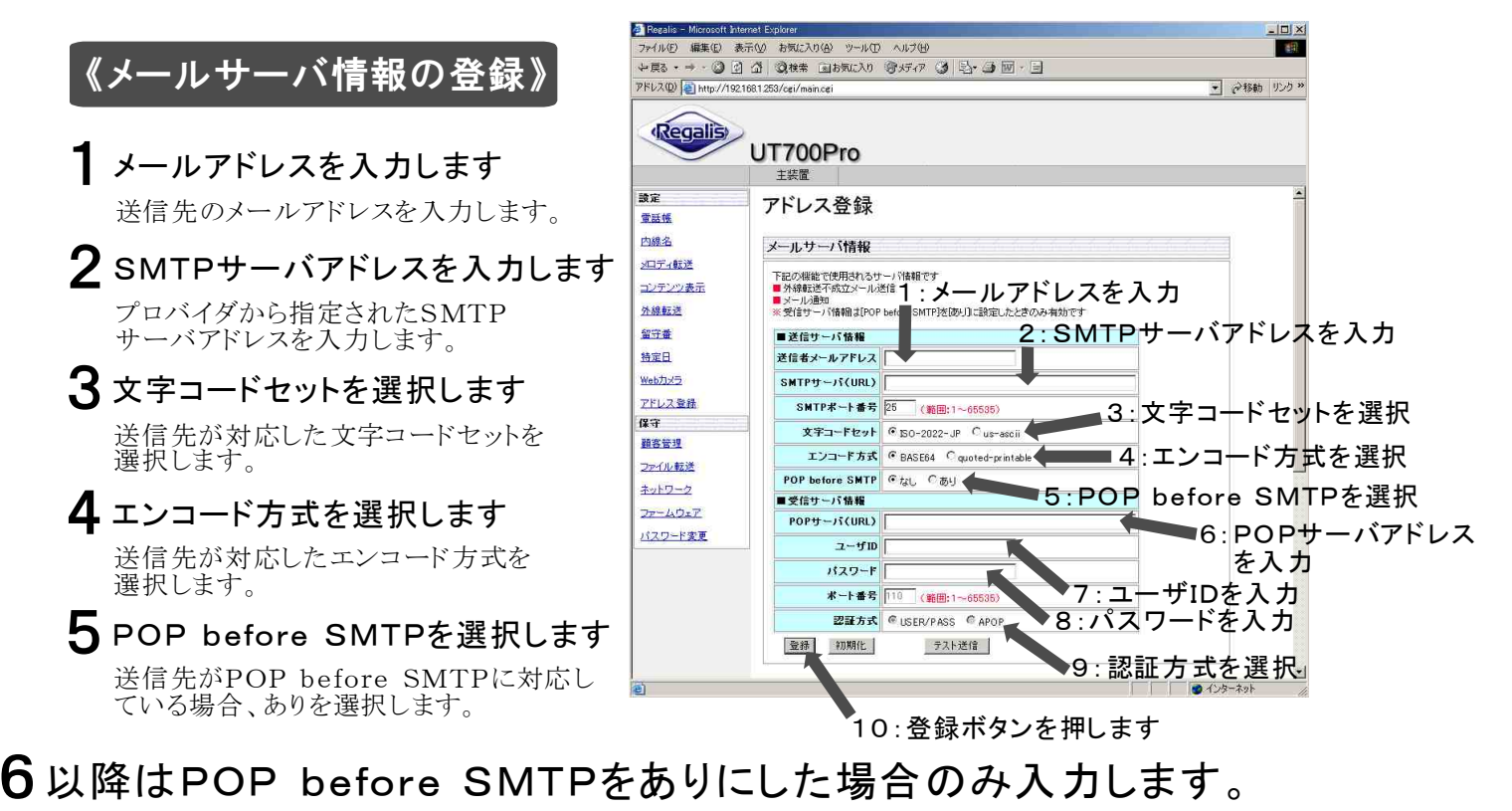

# $\bm{\mathsf{6}}$  POPサーバアドレスを入力します

プロバイダから指定されたPOPサーバ アドレスを入力します。

# ユーザIDを入力します 7

プロバイダから指定されたユーザID を入力します。

# パスワードを入力します 8

プロバイダから指定されたパスワード を入力します。

# $\overline{\mathbf{9}}$  認証方式を選択します

プロバイダから指定された認証方式 を選択します。

- 10 登録をクリックします
- 1 OKを押します

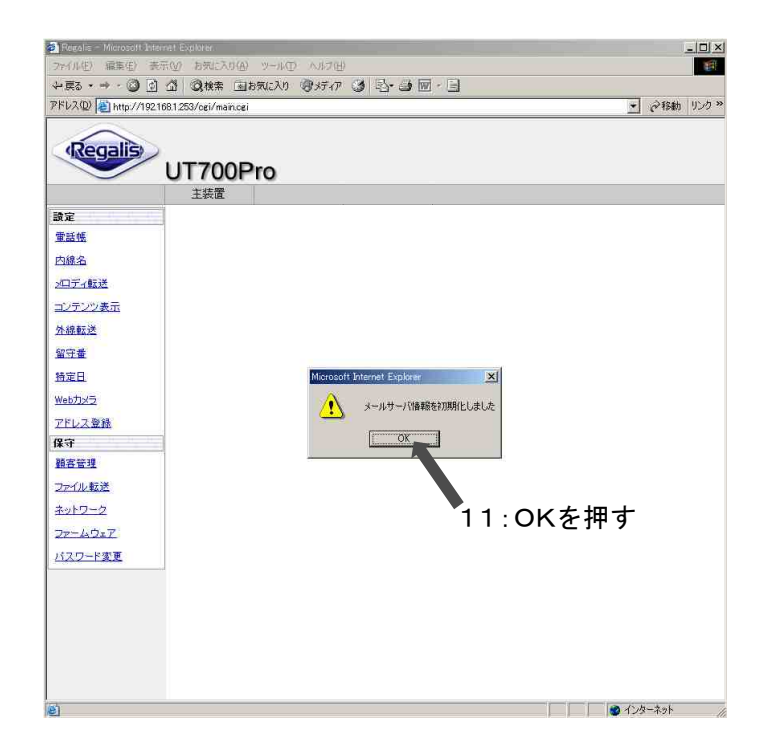

### 《消去のしかた》

外線転送先電話番号を消去するときは初期化ボタンをクリックし、OKボタンをクリックします。

# 《メール通知の登録》

- 1 メールアドレスを入力します 送信先のメールアドレスを入力します。
- 2 登録をクリックします

# 《消去のしかた》

メール通知に登録したメールアドレスを 消去するときは削除ボタンをクリックし、<br>OKボタンをクリックします。

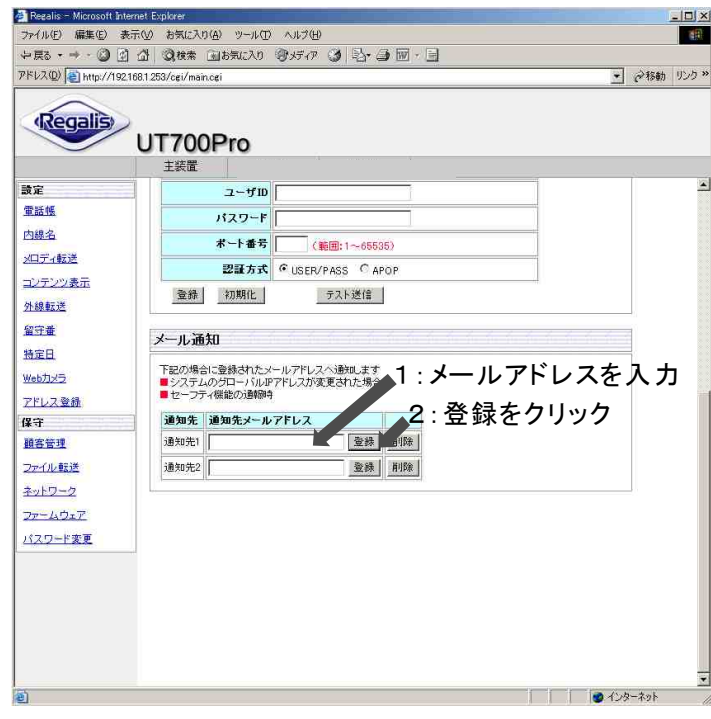

パスワードの変更・初期化

ユーザ管理者レベルでログイン後に、パスワード変更をクリックし、設定画面を表示します。

#### 《ユーザ管理者レベルのパスワードの変更》

1 パスワード入力に、新しいパス<br>ワードを入力する

パスワード:半角英数字で入力して ください。最大16文字までです。

- 2 パスワード確認に、パスワードを 再入力する
- 3 パスワードの変更をクリックする パスワードの初期化 初期化をクリックすると、パスワード が工場出荷時に戻ります。
- 4 OKをクリックする

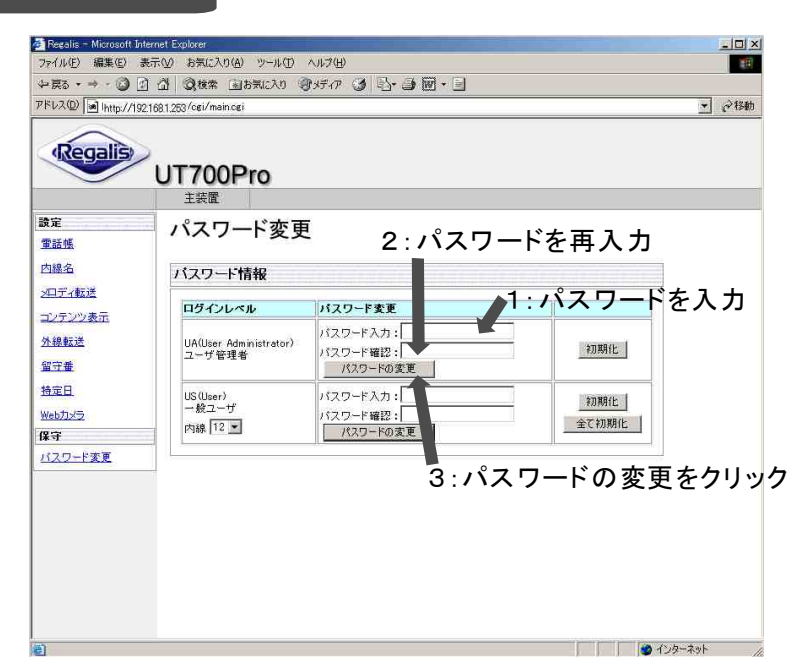

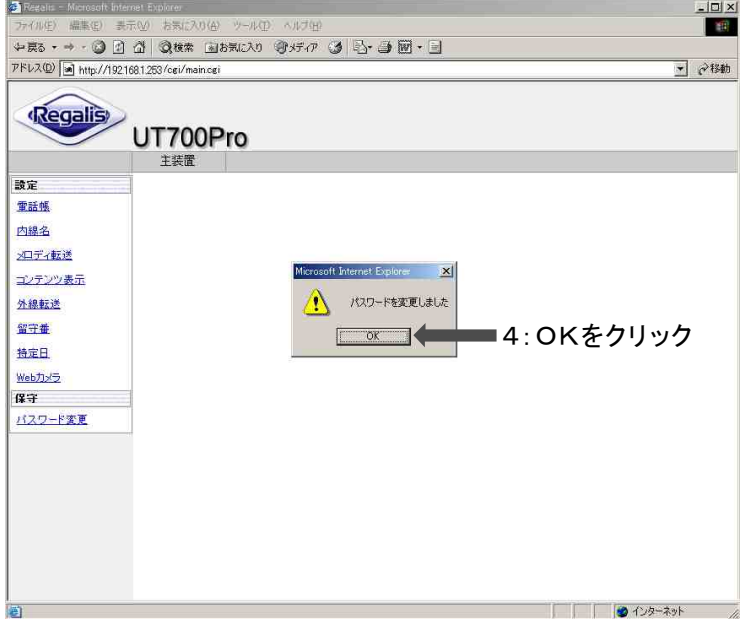

### 《一般ユーザレベルのパスワードの変更》

ユーザ管理者レベルでログイン後に、パスワード変更をクリックし、設定画面を表示します。

- 1 内線番号を選択する
- パスワード入力に、新しいパス 2 バスワード入力に<br>2 ワードを入力する

パスワード:半角英数字で入力して ください。最大16文字 までです。

3 パスワード確認に、パスワードを

4 パスワードの変更をクリックする

※パスワードの初期化 初期化をクリックすると パス ワードが工場出荷 時に戻り ます。

 $5$  OKをクリックする

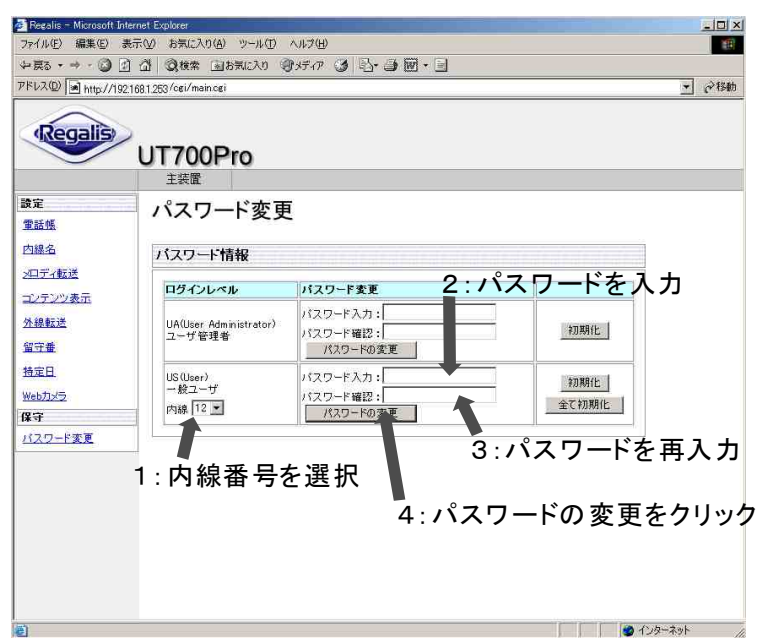

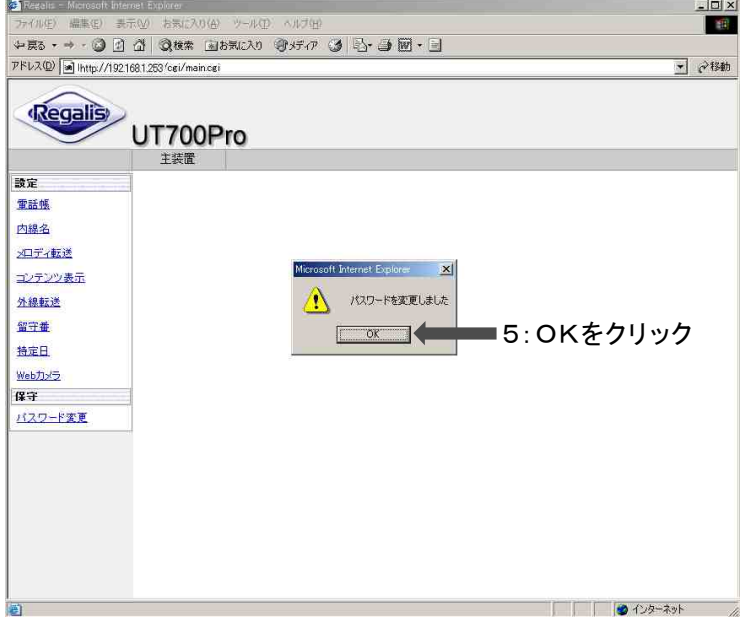

### 《一般ユーザのパスワード初期化》

ユーザ管理者は、一般ユーザで設定したパスワードを変更・削除ができます。

#### 内線番号を選択する

パスワードを変更する内線番号を 選択します。

#### 2 初期化をクリックする

初期化をクリックすると、パスワード が工場出荷時に戻ります。 (工場出荷時:パスワード不要)

- 3 OKをクリックする
- 1:内線番号を選択 ※全初期化をクリックすると、 ユーザで設定したパスワードが 消去され、工場出荷時に 戻ります。(ユーザ管理者のパス ワードはリセットれません。) 一般 すべて

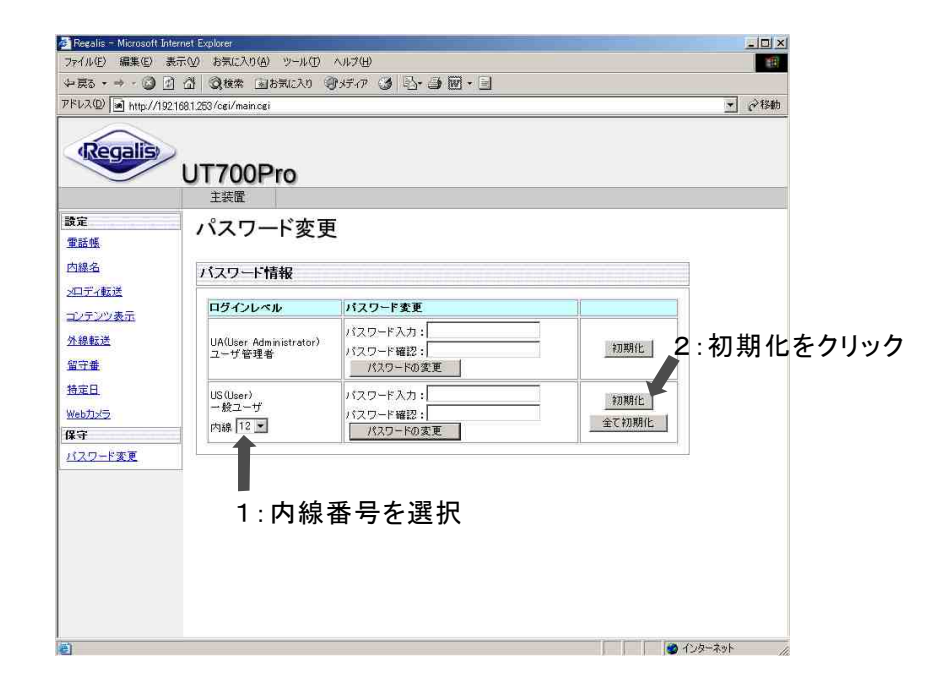

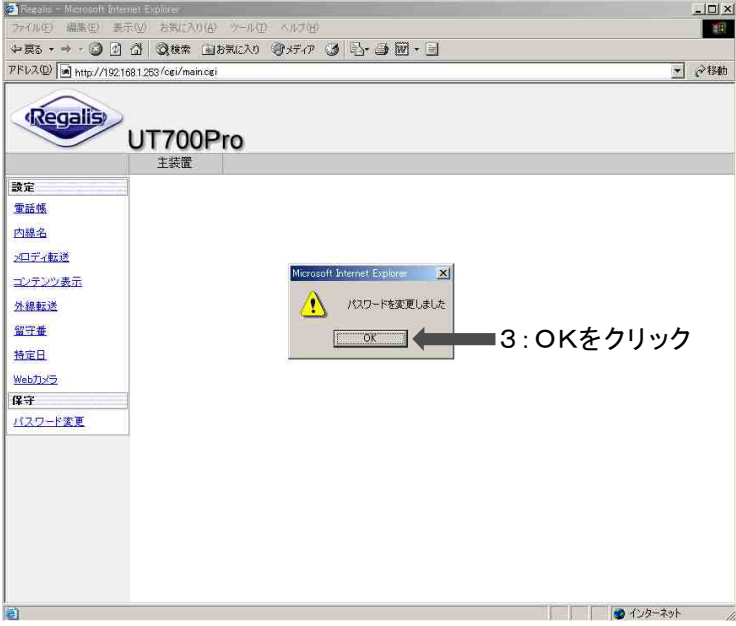

Webカメラの設定はセーフティ機能を御使用時に必要となる設定項目です。

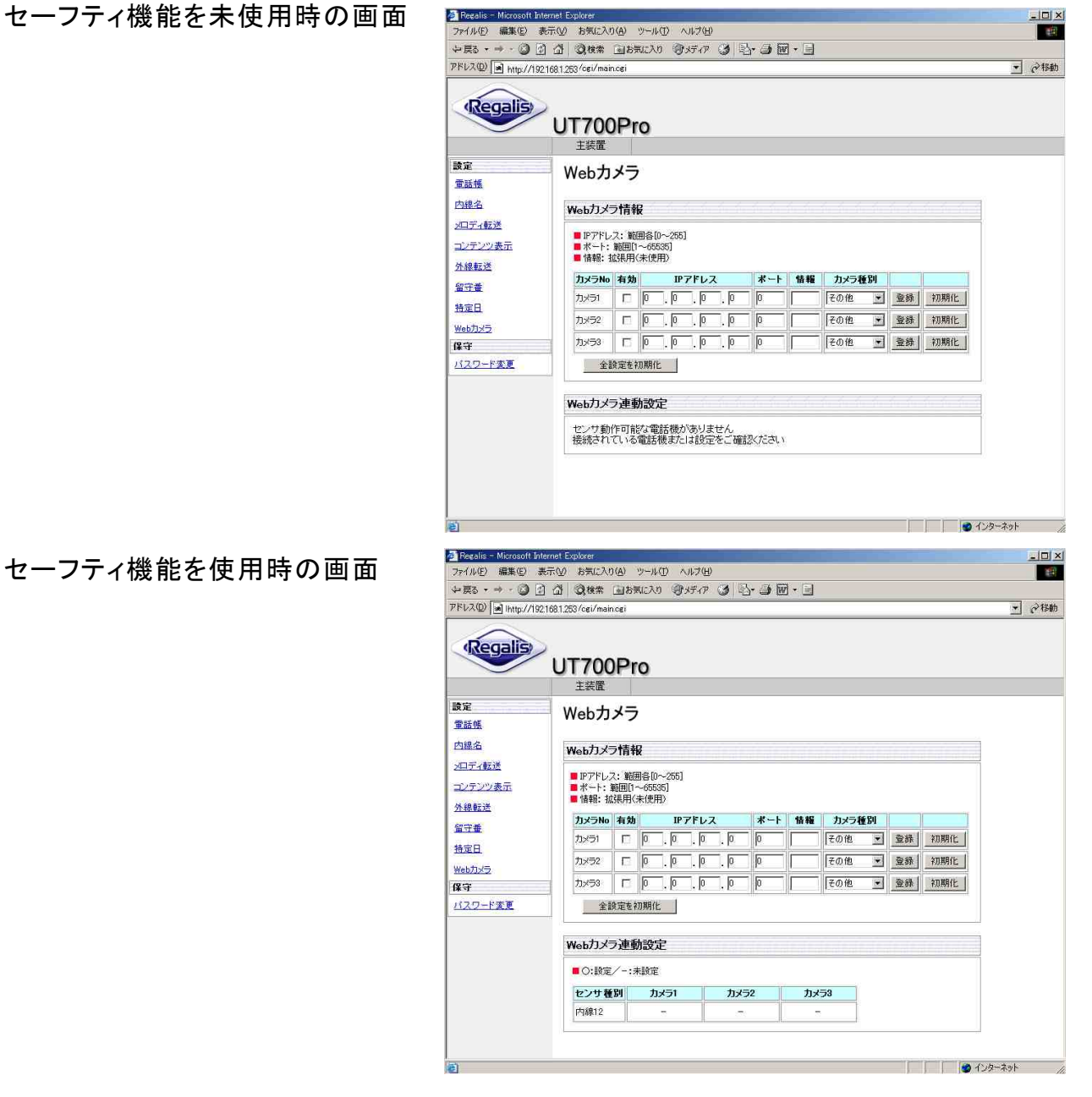

セーフティ機能を使用時の画面

### 《パナソニック製のWebカメラ》

有効にチェックを入れる

 $\boldsymbol{2}$  カメラのIPアドレスを入力する 各入力範囲は0~255の間です。

- 3ポート番号を入力する 入力範囲は1~65535の間です。
- 4 カメラの種別を選択する パナソニックを選択します。

5 登録をクリックする

 $6$  OKをクリックする

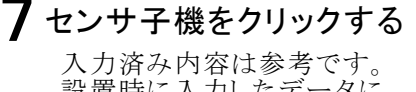

設置時に入力したデータに 読み替えてください。

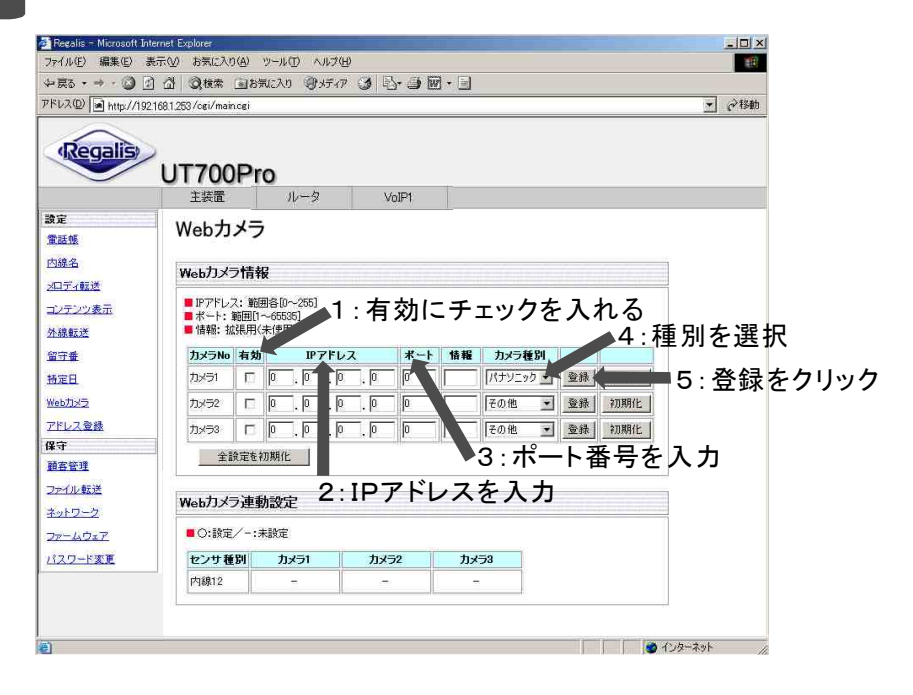

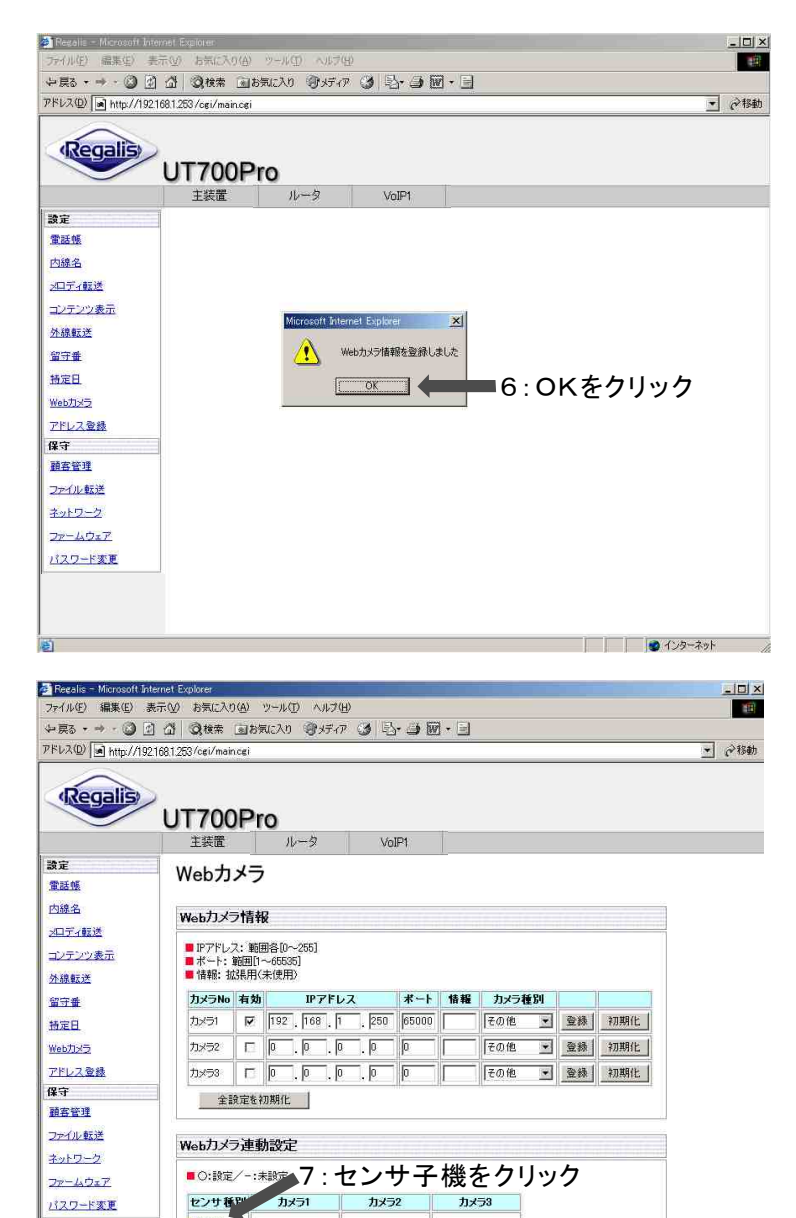

**内線12** 

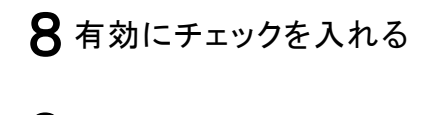

- 9 ポジションを入力する 入力範囲は0~99の間で入力 してください。
- コマンドはポジションを入力すると 自動で入力されます。手動で入力 する場合、変更する場合は半角英 数で255文字以内で入力してくだ さい。 10コマンドを入力する
- 

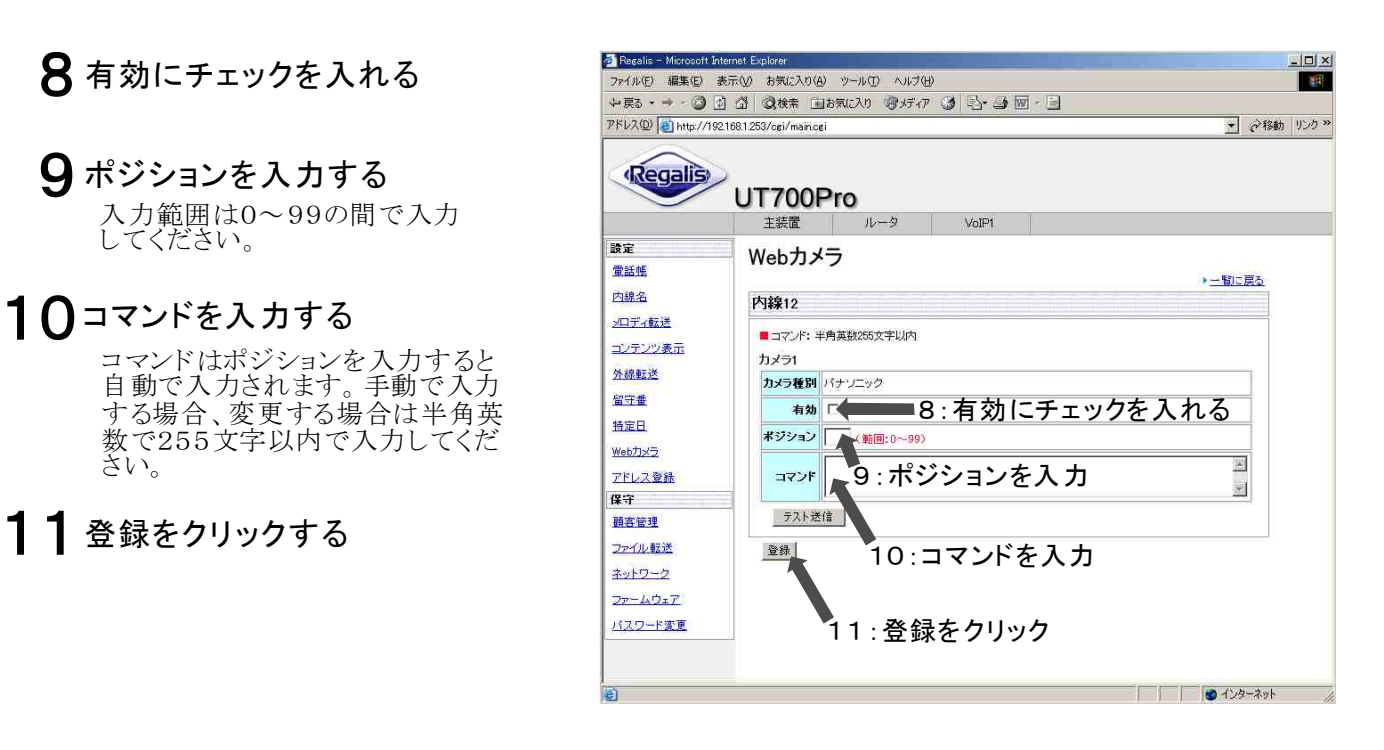

## 《消去のしかた》

初期化をクリックし、OKを押します。

## 《パナソニック製以外のWebカメラ》

- 1 有効にチェックを入れる
- 2 カメラのIPアドレスを入力する 各入力範囲は0~255の間です。
- 3 ポート番号を入力する 入力範囲は1~65535の間です。
- 4 カメラの種別を選択する その他を選択します。
- 5 登録をクリックする
- $6$  OKをクリックする

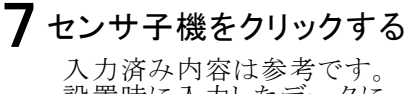

設置時に入力したデータに 読み替えてください。

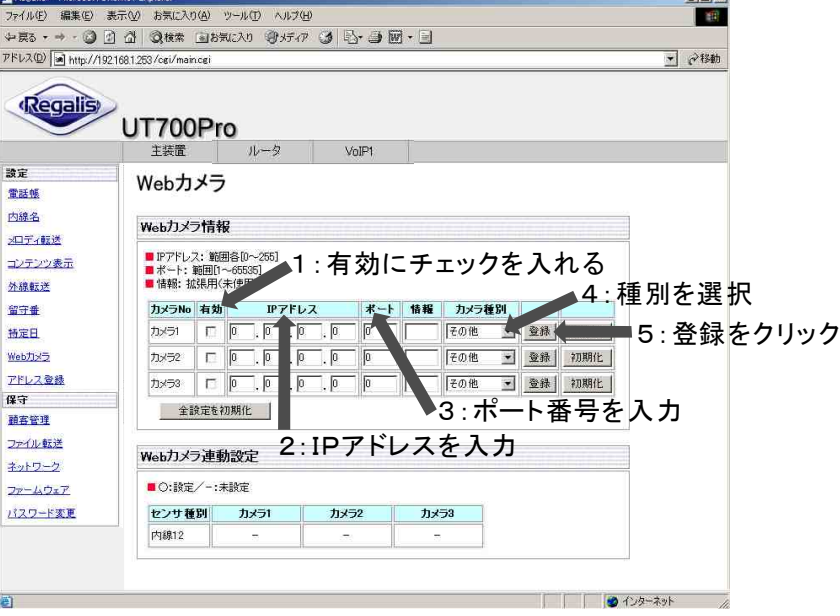

 $int of$ 

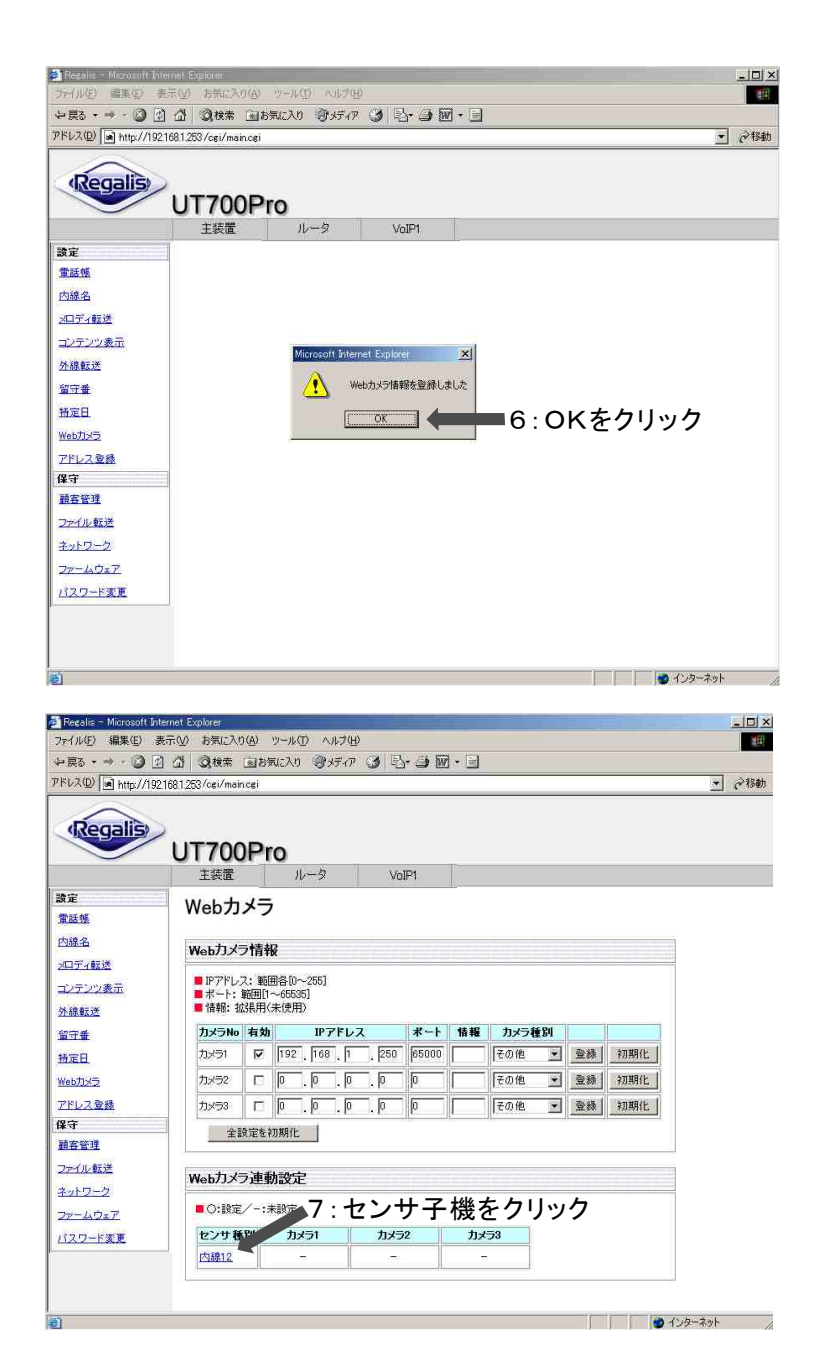

# 8 有効にチェックを入れる

- 9 コマンドを入力する コマンドは半角英数255文字以内 で入力してください。
- 10登録をクリックする

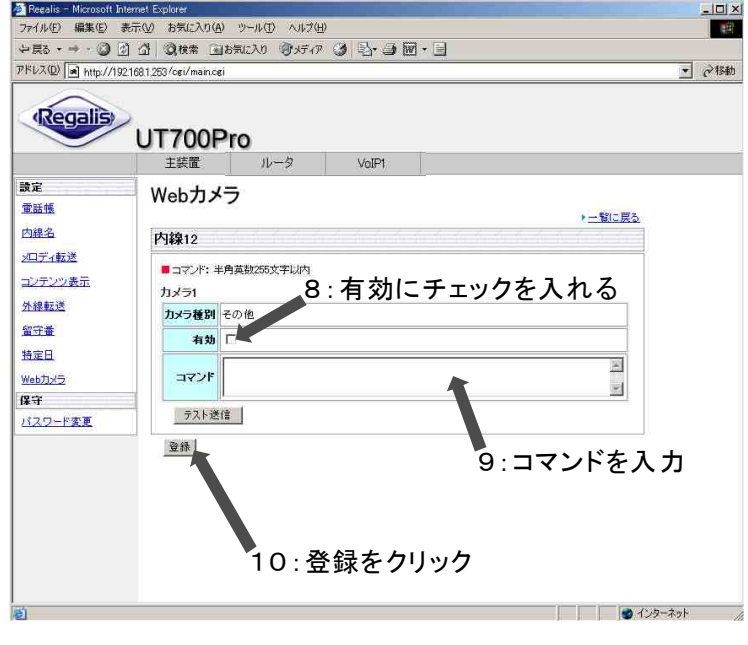

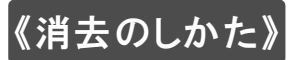

初期化をクリックし、OKを押します。